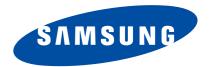

# PLASMA DISPLAY

## **Owner's Instructions**

HP-P5071

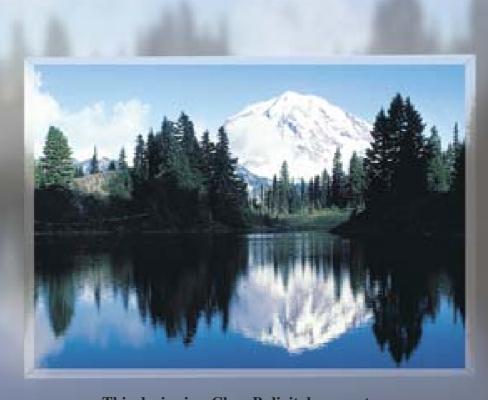

This device is a Class B digital apparatus.

# Important Warranty Information Regarding Television Format Viewing

Wide screen format PDP Displays (16:9, the aspect ratio of the screen width to height) are primarily designed to view wide screen format full-motion video. The images displayed on them should primarily be in the wide screen 16:9 ratio format, or expanded to fill the screen if your model offers this feature and the images are constantly moving. Displaying stationary graphics and images on screen, such as the dark side-bars on nonexpanded standard format television video and programming, should be limited to no more than 5% of the total television viewing per week.

Additionally, viewing other stationary images and text such as stock market reports, video game displays, station logos, web sites or computer graphics and patterns, should be limited as described above for all televisions. Displaying stationary images that exceed the above guidelines can cause uneven aging of PDP Displays that leave subtle, but permanent burned-in ghost images in the PDP picture. To avoid this, vary the programming and images, and primarily display full screen moving images, not stationary patterns or dark bars. On PDP models that offer picture sizing features, use these controls to view different formats as a full screen picture.

Be careful in the selection and duration of television formats used for viewing. Uneven PDP aging as a result of format selection and use, as well as burned-in images, are not covered by your Samsung limited warranty.

## **User Instructions**

## Screen Image retention

Do not display a still image (such as on a video game or when hooking up a PC to this PDP) on the plasma display panel for more than several minutes as it can cause screen image retention. This image retention is also known as "screen burn". To avoid such image retention, refer to page 44 of this manual to reduce the degree of brightness and contrast of this screen when displaying a still image.

### Cell Defect

The plasma display panel consists of fine cells. Although the panels are produced with more than 99.9 percent active cells, there may be some cells that do not produce light or remain lit.

#### Altitude

The PDP will not operate normally at altitudes above 6500 ft.

## Warranty

Warranty does not cover any damage caused by image retention. Burn-in is not covered by the warranty.

## **Table of Contents**

| General Information                                             | Listening to |
|-----------------------------------------------------------------|--------------|
| Your New Plasma Display Panel6                                  | Selecting th |
| Remote Control Buttons8                                         |              |
| Wall Installation Instructions10                                | Channel (    |
| Installing the Speakers14                                       | Fine Tuning  |
| How to assemble the Stand-Base18                                | LNA (Low N   |
| Connections                                                     | Connecti     |
| Connecting VHF and UHF Antennas20                               | Connecting   |
| Connecting Cable TV21                                           | Adjusting th |
| Connecting a VCR23                                              | Changing t   |
| Connecting a Camcorder24                                        | Picture Quo  |
| Connecting a DVD Player25                                       | Information  |
| Connecting a DTV Receiver26                                     |              |
|                                                                 | Time Set     |
| Operation                                                       | Setting the  |
| Turning the PDP On and Off28                                    | Setting the  |
| Plug & Play Feature30                                           | Setting the  |
| Memorizing the Channels33                                       | _            |
| Setting Up Your Remote Control38                                | Function     |
| Viewing an External Signal Source40                             | Selecting a  |
|                                                                 | Digital Nois |
| Picture Control                                                 | Selecting th |
| Customizing the Picture44                                       | Using the Co |
| Using Automatic Picture Settings45                              | Setting the  |
| Selecting the Color Tone46                                      | Setting the  |
| DNIe (Digital Natural Image engine)47                           | Setting the  |
| Changing the Screen Size48                                      | Viewing Cla  |
| Freezing the Picture50                                          | Using the V  |
| Viewing the Picture-in-Picture51                                |              |
| Selecting a Signal Source (Antenna or Cable) for PIP $\dots.56$ | Appendix     |
| Setting the MCC(My Control Color) Mode58                        | Troubleshoo  |
|                                                                 | Care and A   |
| Sound Control                                                   | Specificatio |
| Customizing the Sound64                                         |              |
| Using Automatic Sound Settings65                                |              |
| Choosing a Multi-Channel Sound (MTS)Soundtrack66                |              |
| Using the Auto Volume67                                         |              |

| Listening to the Sound of the Sub(PIP) Picture | 69  |
|------------------------------------------------|-----|
| Selecting the Internal Mute                    | 70  |
| Channel Control                                |     |
| Fine Tuning Channels                           | 7   |
| LNA (Low Noise Amplifier)                      |     |
| tiva (tow rvoise Ampliner)                     | /、  |
| Connecting a PC and Operation                  |     |
| Connecting a PC                                | 70  |
| Adjusting the PC Screen                        | 80  |
| Changing the Position of the Image             | 8   |
| Picture Quality Adjustment                     | 82  |
| Information                                    | 83  |
| Time Setting                                   |     |
| Setting the Clock                              | 88  |
| Setting the Sleep Timer                        |     |
| Setting the Timers                             |     |
| Function Description                           |     |
| Selecting a Menu Language                      | 94  |
| Digital Noise Reduction                        |     |
| Selecting the Film Mode                        |     |
| Using the Color Weakness Enhancement Option    |     |
| Setting the Melody Sound                       | 98  |
| Setting the Blue Screen                        | 99  |
| Setting the Fan                                | 100 |
| Viewing Closed Captions                        | 10  |
| Using the V-Chip                               | 102 |
| Appendix                                       |     |
| Troubleshooting                                | 11( |
| Care and Maintenance                           |     |
| Specifications                                 | 112 |

Setting the TruSurround XT ......68

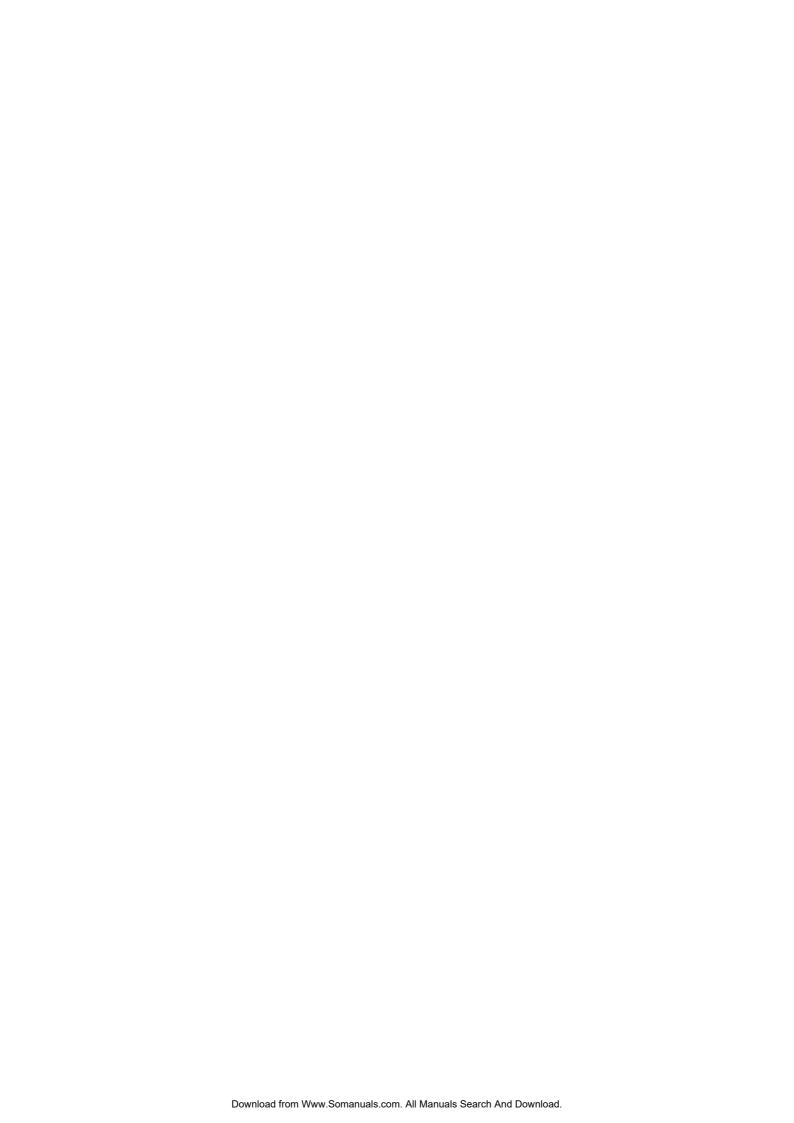

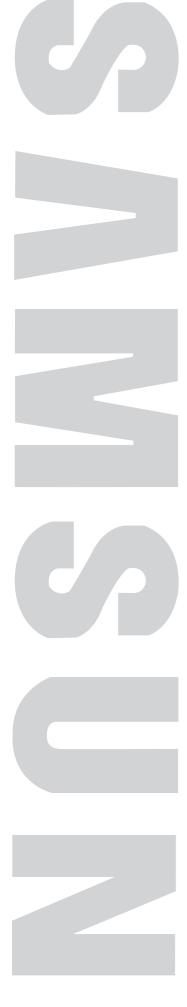

# General Information

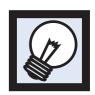

| Your New Plasma Display Panel  | 6  |
|--------------------------------|----|
| Remote Control Buttons         |    |
| Wall Installation Instructions | 10 |
| Installing the Speakers        | 14 |
| How to assemble the Stand-Base | 18 |

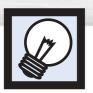

## **Your New Plasma Display Panel**

## Front Panel

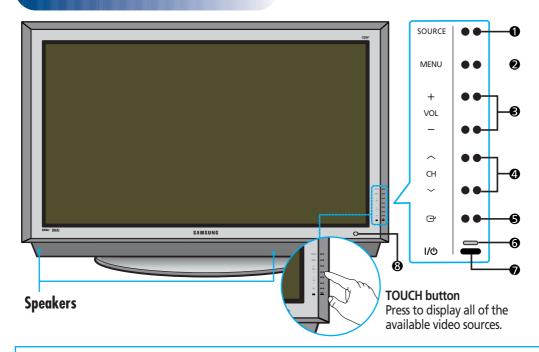

SOURCE button

Press to display all of the available video sources (TV, AV1, AV2, AV3, S-VIDEO1, S-VIDEO2, COMPONENT1, COMPONENT2, PC, DVI).

- **2** MENU button
  - Displays the main on-screen menu.
- **❸** VOL(+,-) button

Press to increase or decrease the volume. Also used to select or adjust items on the on-screen menu.

 $\bullet$  CH( $\wedge$ , $\vee$ ) button

Press CH o or CH o to change Channels. Also used to move up or down in the On-screen menu. **⑤** ENTER(**⊡**) button

Press to confirm a selection.

**6** Power Indicator

- Power Off : Red - Power On : Off - Timer On : Green

- **1**/७
  - Press to turn the PDP on and off.
- Remote Control Signal Receiver

Aim the remote control towards this spot on the PDP.

#### **Checking Accessories**

Once you have unpacked your PDP, check to make sure that you have all the parts shown here. If any piece is missing or broken, call your dealer.

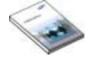

Owner's Instructions (BN68-00645A)

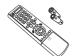

Remote Control/ AAA Batteries (BN59-00377D)

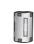

Ferrite Core for Side AV Cable (3301-001201)

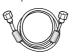

Power Cord (3903-000085) Antenna Cable (BN39-00333A)

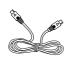

S-VIDEO Cable (AA39-40001E)

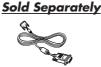

DVI Cable (BN39-00033A)

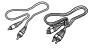

Component Cables (RCA) (AA39-00033A)

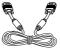

PC Cable (BN39-00244A)

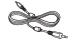

PC Audio Cable

## Side of the TV

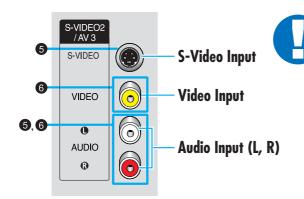

#### **Ferrite Cores**

The ferrite cores are used to attenuate undesired signals. When connecting cables, attach one of these ferrite cores to the cable near the connector.

When you connect Side AV cable to the AV3/L-AUDIO-R, first bind Side AV Cable round the ferrite core to secure it.

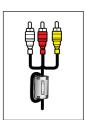

## Rear Panel

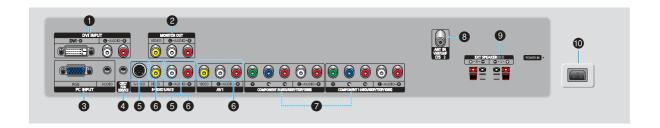

## **1** DVI INPUT (DVI-D / L-AUDIO-R)

Connect to the digital video and audio output jack of a device with DVI output.

#### MONITOR OUT (VIDEO / L-AUDIO-R)

Outputs for external devices.

#### **3** PC INPUT (RGB IN / AUDIO)

Connect to the video and audio output jack on your PC.

#### **4** FOR SERVICE ONLY

Connector for service only.

## S-VIDEO1, S-VIDEO2 (S-VIDEO1 or S-VIDEO2 / L-AUDIO-R)

Video and audio inputs for external devices with an S-Video output, such as a camcorder or VCR.

## (VIDEO / L-AUDIO-R)

Video and audio inputs for external devices, such as a camcorder or VCR.

#### **©** COMPONENT1, COMPONENT2

Video (Y/Pb/Pr) and audio (L-AUDIO-R) inputs for Component.

#### $\bullet$ ANT IN VHF/UHF (75 $\Omega$ )

 $75\Omega$  Coaxial connector for Antenna/Cable Network.

## **9** EXT SPEAKER ( $8\Omega$ )

Connectors for external rear speakers.

#### **OPOWER IN**

Connect the supplied power cord.

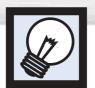

## **Remote Control Buttons**

## **Remote Control**

### **O** POWER button

Turns the PDP on and off.

#### **2** ASPECT button

Press to change the screen size.

#### Number buttons

#### 4+100 button

Press to select channels over 100. For example, to select channel 121, press "+100", then press "2" and "1."

#### **6** MUTE button

Press to mute the PDP sound.

### **6** VOL (Volume) buttons

Use it to adjust volume.

#### SLEEP button

Press to select a preset time interval for automatic shutoff.

#### **13** MENU button

Displays the main on-screen menu.

#### **9** ENTER button

Confirms a selection.

#### PIP button

Activates picture in picture.

#### STILL button

Press to pause the current screen.

### **P** LCD Display

When you press a button, ' © ' appears along with selected mode (TV, VCR, CATV, DVD or STB) and the remote's battery charge status.

#### P.MODE button

Adjust the PDP picture by selecting one of the preset factory settings (or select your personal, customized picture settings.)

#### MODE button

Selects a target device to be controlled by the Samsung remote control (i.e., VCR, Cable, DVD players or Samsung STB). If you change modes, the new mode is momentarily displayed on LCD.

#### PRE-CH button

Tunes to the previous channel.

#### SOURCE button

Press to display all of the available video sources (TV, AV1, AV2, AV3, S-VIDEO1, S-VIDEO2, COMPONENT1, COMPONENT2, PC, DVI).

#### THE CH (Channel) buttons

Use it to switch channels.

#### (A) INFO button

Press to display information on the PDP screen.

#### (P) EXIT button

Press to exit the menu.

#### ② Up/Down Left/Right buttons

Control the cursor in the menu.

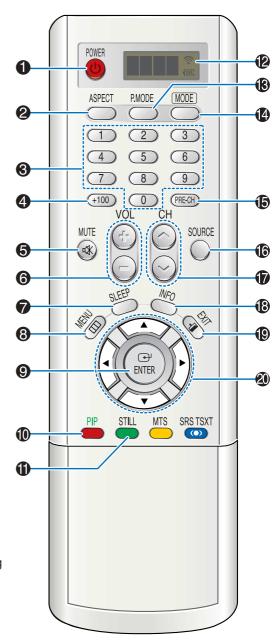

#### SRS TSXT button

Selects Trusurround XT mode.

#### **MTS** button

Press to choose stereo, mono or Separate Audio Program (SAP broadcast).

#### AUTO PROG. button

The TV automatically cycles through all of the available channels and stores them in memory.

#### 2 ADD/DEL button

Press to add or delete channels in the TV's memory.

#### 2 DNIe button

Activates DNIe (Digital Natural Image engine).

#### **②** CAPTION button

Controls the caption decoder.

#### **②** SET button

Used during set up of this Samsung remote control, so that it will work compatibly with other devices (VCR, Cable Box, DVD)

#### 2 PIP control buttons

SIZE : Press to make the PIP window Large,

Small or Double.

SWAP : Exchanges the video signal that is

currently displayed on the main screen with the signal in the PIP window.

CH∕, ✓: Displays the available channels in

sequence. (These buttons change channels

in the PIP window only).

#### **②** VCR, DVD control buttons

Controls VCR tape or DVD disc functions: Stop, Rewind, Play/Pause, Fast Forward.

#### RESET button

If your remote control is not functioning properly, take out the batteries and press the reset button for about 2~3 seconds. Re-insert the batteries and try using the remote control again.

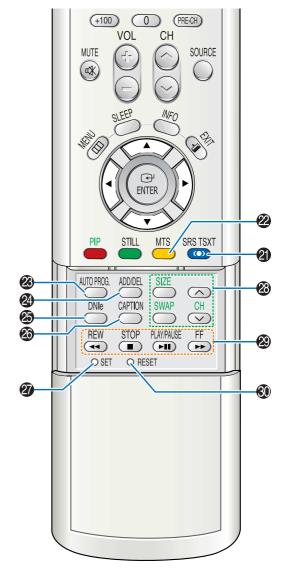

# 1 Slide the back cover to open the battery compartment of the remote control. 2 Install two AAA size batteries. Make sure to match the "+" and "-" ends of the batteries with the diagram inside the compartment. 3 Slide the cover back into place.

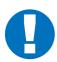

### Remote Control Operation Range.

You can use your remote control within a distance of 23 feet and an angle of 30 degrees from the left and right sides of the PDP's remote control receiver.

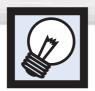

## Wall Installation Instructions

This wall mount bracket installation guide is for the following models:HP-P5071

## Installation Notes

- Do not install the PDP on any location other than a vertical wall.
- To protect the performance of the PDP and prevent problems, avoid the following locations:
  - Do not install next to smoke and fire detectors.
  - Do not install in an area subjected to vibration or high voltage.
  - Do not install near or around any heating apparatus.
- O Use only recommended parts and components.

## Parts (Wall attachment panel is sold separately. Check with your dealer)

# Wall Mount Bracket

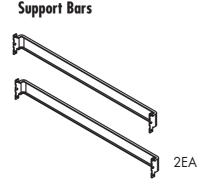

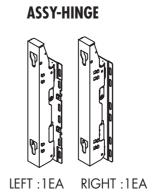

Screws

Insulation Holder: SCREW①: 4 EA SCREW②: 12 EA 4 EA

## How to assemble the Wall Mount Bracket

The wall mount comes packaged in 3 parts. These parts must be assembled together. Please tighten the captive screw in the direction of the arrow after assembling the bracket. Install the Wall Mount Bracket after the screws are securely inserted into the wall.

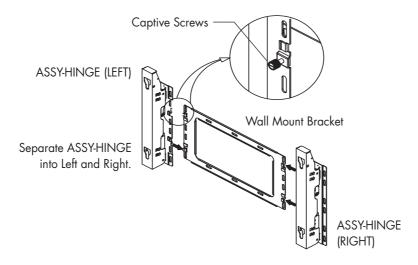

- After installing the Wall Mount Bracket, assemble the support bars and hinges (as illustrated) using screws provided. (12 screws(2)) are provided. For safety reasons, make sure all 12 screws are firmly attached.)
- ASSY-HINGE (LEFT)
  Support Bars

  Support Bars

  ASSY-HINGE (RIGHT)
- After securing the screws, be sure that every part is firmly attached (as shown in the illustration).

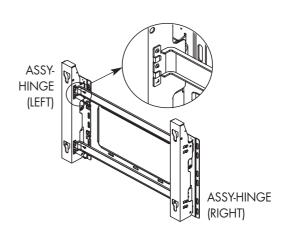

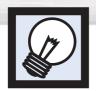

## Wall Installation Instructions

## Fixing the PDP panel to the wall attachment panel bracket

Remove the screws from the back of the PDP.

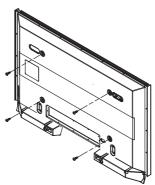

- Connect insulation holders to screws (see the illustration below).
  - If you are uncertain about installation, hire a specialist to install the wall mount bracket.
  - Be sure to check that the insulation holders are completely secured on both the left and right side after hanging the PDP on the wall mount bracket.
  - Be careful to avoid getting your fingers caught during installation.
  - Make sure the wall attachment panels are tightened. Otherwise the PDP may fall.

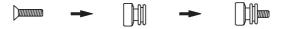

3 Tighten the screws of the insulation holders to the back of the PDP.

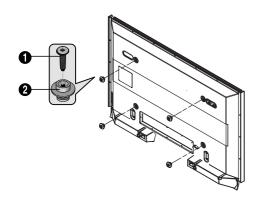

Put the 4 insulation holders on the PDP in the grooves of the wall mount bracket and pull down on the PDP (1) to secure it to the wall mount bracket (2). Tighten the screws as shown (3) so that the PDP cannot be separated from wall mount bracket.

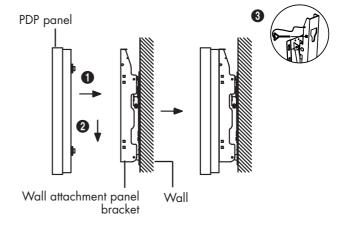

### **Note**

• A 5 inch gap is needed between the back of the Plasma TV and the wall.

## How to Adjust Mounting Angle

**Notice**: Please secure the mounting bracket on the wall surface after setting its angle at 0°.

### **Factory default**

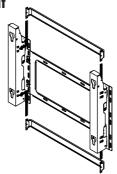

Please tighten the captive screw in the direction of the arrow after assembling the bracket.

### **How to Adjust Mounting Angle**

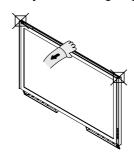

Hold onto the middle of the PDP to adjust the angle (not the sides of the PDP).

## **Change Angle**

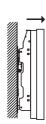

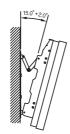

- Secure the SET to the wall mount bracket. (Please refer to the following instructions.)
- 2 Set the angle by pulling the upper end of the SET attached to bracket in the direction of the arrow.
- $\mathbf{\gamma}$  The angle can be adjusted from 0° to 15° by ±2°.

#### Connecting External Devices to the PDP

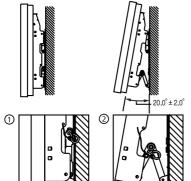

- Be sure to remove the safety pins underneath the PDP.

  (Caution: If the safety pins are not removed, the angle cannot be adjusted.) Any attempt to do so may cause damage to the PDP.
- Hold onto the bottom of the PDP and pull forward fully as directed by the arrow(as illustrated) to adjust the angle. (0°~20° by 2°). Insert the Safety Pins to the front guide holes on both sides as illustrated in figure 2.
- 3 Viewing the PDP after connecting the external devices. Remove the Safety Pins to adjust the angle to 0°, and then secure the Safety Pins again. (Warning: For safety, be sure to secure the PDP using the safety pins. If the safety pins are not used, the PDP may fall, causing serious injury.)

### **Note**

- Contact an authorized technician when installing the wall attachment panel.
- After hanging the PDP panel on the wall attachment panel, make sure that the Insulation holders are completely hung.
- Be careful not to get your fingers caught during installation.
- Make sure the wall attachment panel brackets are tightened. Otherwise, the PDP panel may
  fall down
- Please secure the mounting bracket on the wall surface after setting its angle at 0°.

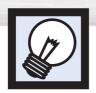

## **Installing the Speakers**

This speaker installation guide is for the PSN5040 (BN96-00712A) speakers. The speakers are sold separately.

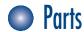

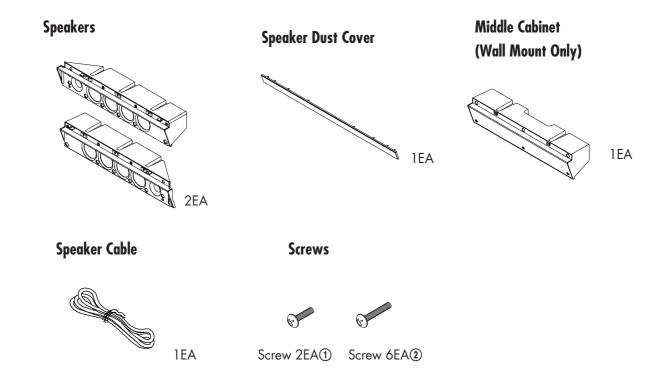

## How to Assemble the Speakers (Standing)

Remove the screws indicated on the rear of the PDP (6 screws on the left and right sides).

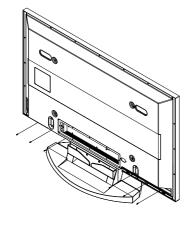

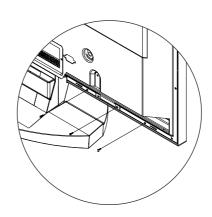

Set the Speaker Guide Bracket into the square grooves located on either side of the PDP's bottom rear, then push the Speaker Guide Bracket towards the center (as the arrow illustrates). Secure the Speaker Guide Bracket with provided screws ②. (Always use the proper screws, as indicated.)

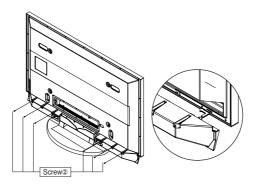

Secure the Speaker Dust Cover by setting it into the grooves located on the front side of the speakers.

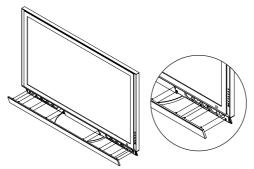

Connect the speakers to the PDP using the speaker cable.

The connection terminals are on the rear side of both the PDP and the speakers.

(Match the color coded terminals and cables.)

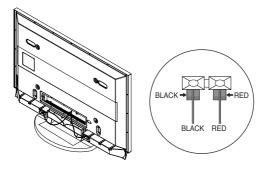

## **Note**

- When moving the PDP with the speakers attached, be sure to hold on to the PDP to prevent damage. (Damage may occur to the speaker connecting brackets or the speakers.)
- Speakers of  $8\Omega$  Impedance, 15W Nom. Power, 30W Max. Power is recommended.

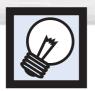

## Installing the Speakers

## How to Assemble the Speakers (Wall Mount)

Remove the screws indicated on the rear of the PDP (6 screws on the left and right sides, 2 screws on the center).

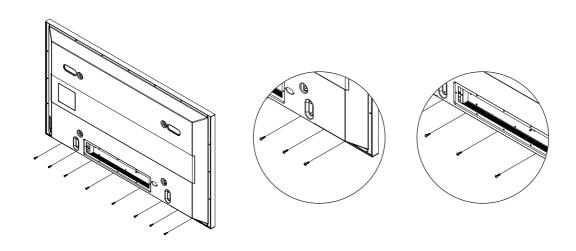

Set the Speaker Guide Bracket into the square grooves located on either side of the PDP's bottom rear, then push the Speaker Guide Bracket towards the center (as the arrow illustrates). Secure the Speaker Guide Bracket with provided screws ②. Secure the Middle Cabinet to the center of the PDP with a screw ①. (Always use the proper screws, as indicated.)

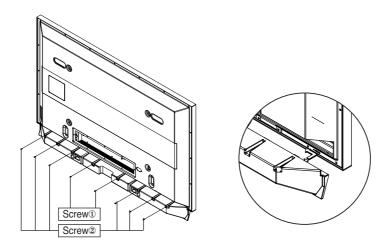

Secure the Speaker Dust Cover by setting it into the grooves located on the front side of the speakers.

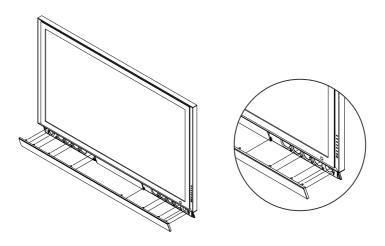

Connect the speakers to the PDP using the speaker cables.

The connection terminals are on the rear side of both the PDP and the speakers.

(Match the color coded terminals and cables.)

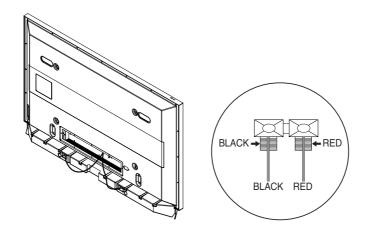

## <u>Note</u>

- When moving the PDP with the speakers attached, be sure to hold on to the PDP to prevent damage. (Damage may occur to the speaker connecting brackets or the speakers.)
- Speakers are  $8\Omega$  Impedance, 15W Nom. Power, 30W Max. Power is recommended.

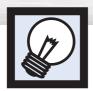

# How to assemble the Stand-Base

Firmly secure the pegs to the both sides of the Stand Base using 8 screws provided.

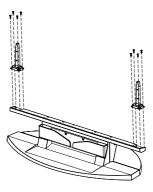

2 Using the 4 screws for securing the Stand Pegs and the Monitor, firmly attach the Monitor to the Stand Pegs. (The exterior of the SET may be different than the picture.)

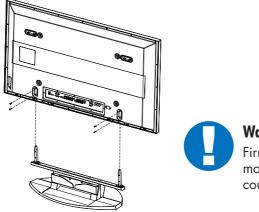

#### Warning

Firmly secure the stand for the PDP before moving it, as the stand may fall and could cause serious injury.

Two or more people should carry the PDP. Never lay the PDP on the floor because of possible damage to the screen. Always store the PDP upright.

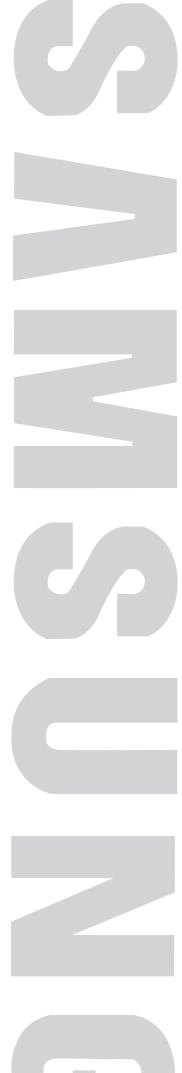

PIASMA DISPIAY PANFI

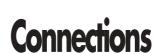

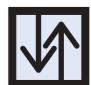

| Connecting VHF and UHF Antennas | 20 |
|---------------------------------|----|
| Connecting Cable TV             | 21 |
| Connecting a VCR                | 23 |
| Connecting a Camcorder          | 24 |
| Connecting a DVD Player         | 25 |
| Connecting a DTV Receiver       | 26 |

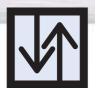

## Connecting VHF and UHF Antennas

## Antennas with 75-ohm Round Leads

If your antenna looks like this: it has 75-ohm round leads.

Plug the antenna lead into the VHF/UHF terminal on the PDP.

Use the Antenna Cable, an accessory included in the product package.

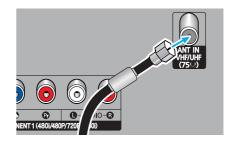

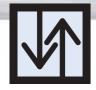

## **Connecting Cable TV**

You can connect different cable systems to your PDP, including cable without a cable box, and cable with a cable box that descrambles some or all channels.

## Cable without a Cable Box

Plug the incoming cable into the VHF/UHF terminal on the PDP.

Use the Antenna Cable, an accessory included in the product package.

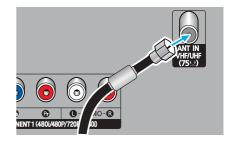

## Cable with a Cable Box that Descrambles All Channels

Find the cable connected to the ANTENNA OUT terminal on your cable box. This terminal might be labeled "ANT OUT", "VHF OUT" or simply "OUT".

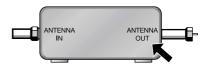

2 Connect the cable to the VHF/UHF terminal on the PDP.

Use the Antenna Cable, an accessory included in the product package.

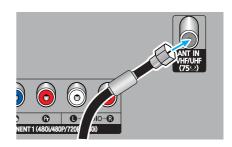

## Cable with a Cable Box that Descrambles Some (But Not All) Channels

To complete this connection you will need a two-way splitter, an RF (A/B) switch, and four coaxial cables (which you can buy from your Samsung dealer or any electronics store).

Find and disconnect the cable that is connected to the ANTENNA IN terminal of your cable box.

This terminal might be labeled "ANT IN", "VHF IN" or simply, "IN". Connect this cable to a two-way splitter.

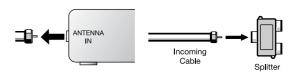

2 Connect a coaxial cable between an OUTPUT terminal of the splitter and the IN terminal of the cable box.

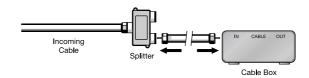

3 Connect a coaxial cable between the ANTENNA OUT terminal of the cable box and the B-IN terminal of the A/B switch.

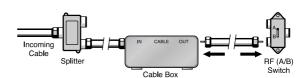

Connect a coaxial cable between the ANTENNA OUT terminal of the cable box and the B-IN terminal of the A/B switch.

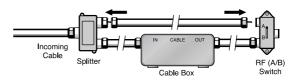

5 Connect the last coaxial cable between the OUT terminal of the RF (A/B) switch and the VHF/UHF terminal on the PDP.

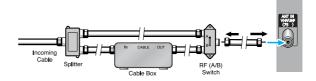

After you've made this connection, set the A/B switch to the "A" position for normal viewing. Set the A/B switch to the "B" position to view scrambled channels. (When you set the A/B switch to "B", you will need to tune your Set-Top Box to the cable box's output channel, which is usually channel 3 or 4.)

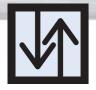

## Connecting a VCR

## Connecting a VCR to the Video or S-Video/Audio jack

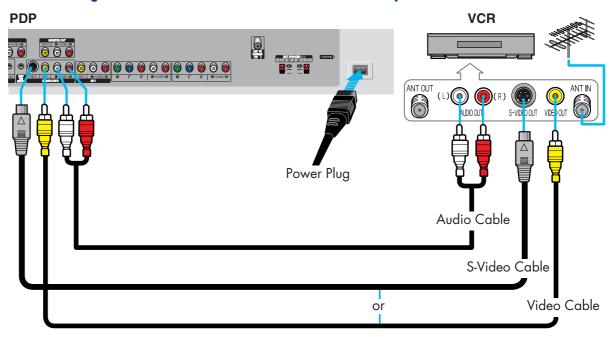

## **How to Connect**

Connect the Video/Audio cables between the VIDEO or S-VIDEO / L - AUDIO - R jacks on the PDP and VIDEO or S-VIDEO / L - AUDIO - R jacks on the VCR. (Note: For better video, you can use an S-Video cable.)

#### **Videotape Playback:**

- 1. Turn on your PDP.
- Press the SOURCE button to select "Video(AV1, AV2 or AV3)" or "S-Video(S-VIDEO1 or S-VIDEO2)".
- 3. Turn on your VCR, insert a videotape and press the play button.

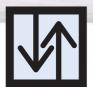

## Connecting a Camcorder

## Viewing camcorder tapes

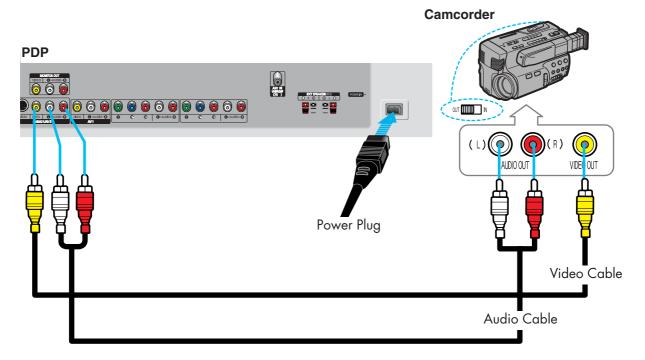

## **How to Connect**

Connect a Video/Audio cable between the VIDEO / L - AUDIO - R jacks on the PDP and the VIDEO/AUDIO OUTPUT jacks on the camcorder.

## **Viewing Tapes**

- 1. Turn on your PDP.
- 2. Press the SOURCE button to select "Video(AV1, AV2 or AV3)".
- 3. Turn on your camcorder and set it to Video Mode. (For details, refer to your camcorder Owner's instructions.)
- 4. Set the IN/OUT switch on your camcorder to OUT.
- 5. Insert the tape into the camcorder and press the Play button.

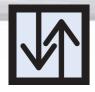

## Connecting a DVD Player (480i, 480p)

This PDP displays the optimum picture in 720p mode.

## Playing DVD

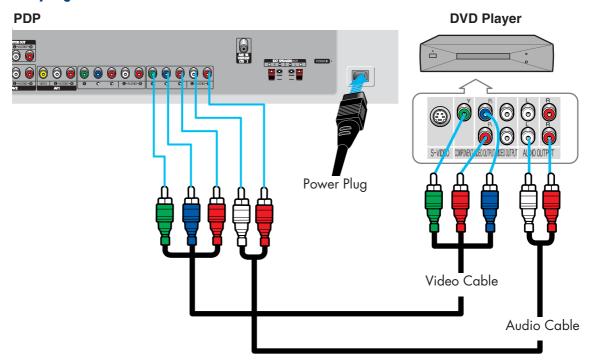

## **How to Connect**

- Connect a Video Cable between the Y, P<sub>b</sub>, P<sub>r</sub> (COMPONENT1, 2) input jacks on the PDP and Y/P<sub>B</sub>/P<sub>R</sub> output jacks on the DVD player.
- 2 Connect a Audio Cable between the AUDIO L/R(COMPONENT1, 2) input jacks on the PDP and the AUDIO OUT jacks on the DVD player.

#### To Play DVD:

- 1. Turn on your PDP.
- 2. Press the SOURCE button to select "COMPONENT1" or "COMPONENT2".
- 3. Turn on your DVD player, insert a DVD disc and press the Play button.
  For an explanation of Component video, see your DVD owner's instructions.

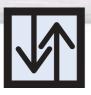

# Connecting a DTV Receiver (480p, 720p, 1080i)

This PDP displays the optimum picture in 720p mode.

## **Watching DTV**

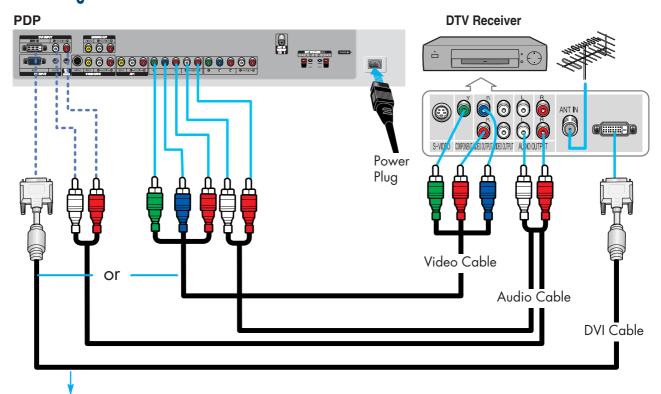

Use a DVI-D connection cable. (sold separately)

## **How to Connect**

- Connect the cable or antenna to the antenna input jack on the DTV.
- 2 Connect a Video cable between the Y,  $P_b$ ,  $P_r$  (COMPONENT 1, 2) or DVI jack on the PDP and the Y,  $P_B$ ,  $P_R$  (VIDEO OUTPUT JACKS) on the DTV receiver.
- **3** Connect an Audio cable between the COMPONENT 1, 2 (L/R AUDIO) or DVI jacks on the PDP and the AUDIO OUTPUT jacks on the DTV receiver.

#### To Watch DTV:

- 1. Turn on your PDP.
- 2. Press the SOURCE button to select "COMPONENT1", "COMPONENT2" or "DVI".
- 3. Turn on your DTV receiver.
  - For an explanation of Component video, see your DTV receiver owner's instructions.

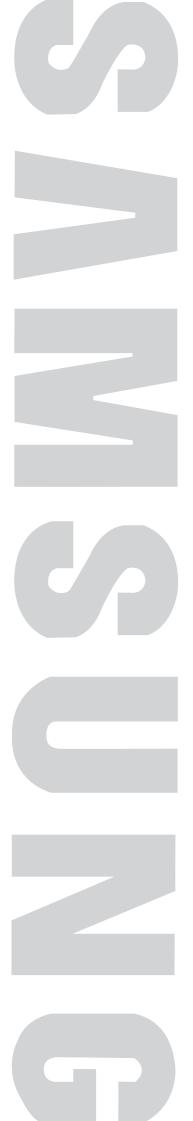

# Operation

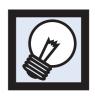

| urning the PDP On and Off         | 28 |
|-----------------------------------|----|
| Plug & Play Feature               | 30 |
| Memorizing the Channels           | 33 |
| Setting Up Your Remote Control    | 38 |
| /iewing an External Signal Source | 40 |

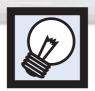

## Turning the PDP On and Off

## Turning the PDP On and Off

Press the POWER button on the remote control.

The PDP will be turned on and you will be ready to use its features.

You can also use the POWER (I/U) button on the front of the PDP.

#### Notes:

 If your PDP isn't turned on when the power button is pressed: Press the MODE button to check if the TV mode has been chosen (TUE).

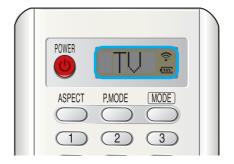

## Viewing the Menus and Displays

Your PDP has a simple, easy-to-use menu system that appears on the PDP screen. This system makes it convenient and fast to use features on the PDP. Your PDP also lets you display the status of many of your PDP's features.

#### **Viewing the Menus**

With the power on, press the MENU button on the remote control. The main menu appears on the screen. The Input menu is selected.

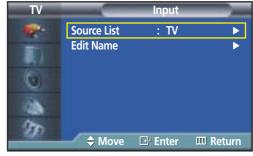

Press the ▲ or ▼ buttons to move to items in the menu.

Press the ◀/►/ENTER buttons to display, change, or use the selected items.

Press the ENTER ( ) button to enter items in the menu.

On screen menus disappear from the screen automatically after about thirty seconds, or you can press the MENU or EXIT button on your remote control to exit the menu.

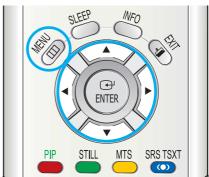

## **Displaying Status Information**

Press the INFO button on the remote control. The PDP will display the Picture mode, Sound mode, MTS, Caption, and Clock.

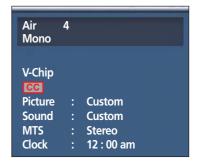

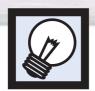

## **Plug & Play Feature**

When the television is initially powered ON, several basic customer settings proceed automatically and subsequently. The following settings are available.

- If the television is in Standby mode, press the POWER button on the remote control.
  - The message Start Plug & Play is displayed. It flickers for a little while, and then the Language menu is automatically displayed.

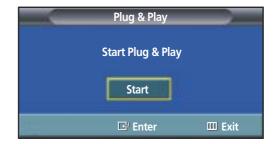

- Select the appropriate language by pressing the ▲ or ▼ button.
  - The message Check antenna input is displayed.

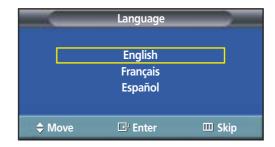

**?** Press the ENTER button to confirm your choice.

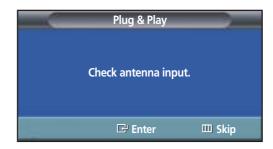

Press the ENTER button.

5 Select the correct signal source (Air, STD, HRC and IRC), then press the ENTER button.

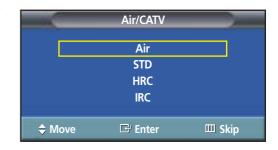

6

To start the channel search, press the ENTER button.

- The search will end automatically. Channels are sorted and stored in an order which reflects their position in the frequency range (with lowest first and highest last).
  When it has finished, the Clock Set menu is displayed.
- 1 116 116 11
- To stop the search before it has finished or return to normal viewing, press the MENU button.

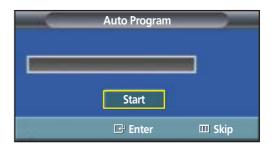

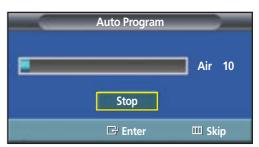

Press the ENTER button.

Press the ◀ or ▶ button to move to the Hour, Minute, or am/pm.

Set the Hour, Minute, or am/pm by pressing the ▲ or ▼ button.

Press the ENTER button.

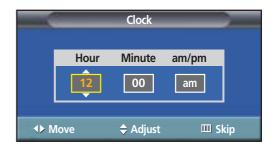

When it has finished, the message "Enjoy your watching" is displayed, and the channels which have been stored can be viewed.

Enjoy your watching.

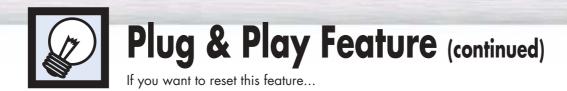

Press the MENU button. Press the ▲ or ▼ button to select "Setup", then press the ENTER button.

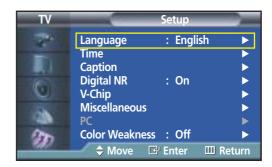

Press the ▲ or ▼ button to select "Miscellaneous", then press the ENTER button.

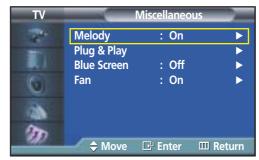

Press the ▲ or ▼ button to select "Plug & Play".
Press the ENTER button.

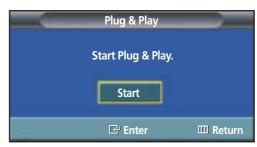

For further details on how to set, refer to the previous page.

#### Note

Plug and Play can only be accessed in the TV mode.

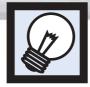

## **Memorizing the Channels**

Your PDP can memorize and store all of the available channels for both "off-air" (antenna) and cable channels. After the available channels are memorized, use the CH  $\wedge$  and CH  $\vee$  buttons to scan through the channels. This eliminates the need to change channels by entering the channel digits. There are three steps for memorizing channels: selecting a broadcast source, memorizing the channels (automatic) and adding and deleting channels (manual).

## Selecting the Video Signal-source

Before your television can begin memorizing the available channels, you must specify the type of signal source that is connected to the PDP (i.e., an antenna or a cable system).

Press the MENU button. Press the ▲ or ▼ button to select "Channel", then press the ENTER button.

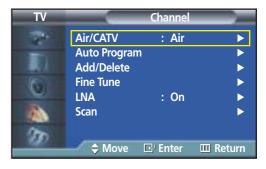

• Press the ENTER button to select "Air/CATV".

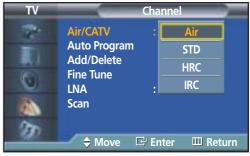

- Press the ▲ or ▼ button to select "Air", "STD", "HRC" or "IRC".
  - If you are connected to an antenna, leave "Air" displayed. If you connected cable, press the

     ▲ or ▼ button to the display the type of cable system: "STD", "HRC" or "IRC".

     (If you are not sure which type of cable system you have, contact your cable company).

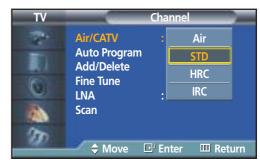

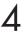

Press the MENU button to exit.

#### **Note**

• STD, HRC and IRC identify various types of cable TV systems. Contact your local cable company to identify the type of cable system that exists in your particular area. At this point the signal source has been selected. Proceed to "Storing Channels in Memory" (Next page).

## Storing Channels in Memory (Automatic Method)

First, select the correct signal source (Air, STD, HRC and IRC). See steps on previous page. Press the MENU button. Press the ▲ or ▼ button to select "Channel", then press the ENTER button.

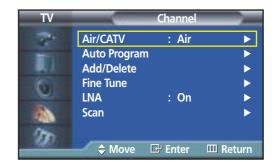

- Press the ▲ or ▼ button to select "Auto Program", then press the ENTER button.
  - Quick way to access the Automatic Channel Setting: Just press the "AUTO PROG." button on the remote control.

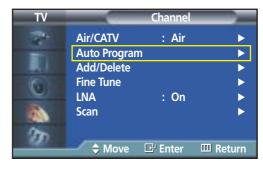

Press the ENTER button.
The PDP will begin memorizing all of the available channels.

After all the available channels are stored, the Auto pro gram menu reappears.

Press the ENTER button to stop.

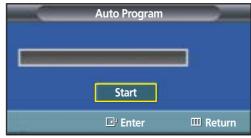

4

Press the MENU button to exit.

#### **Note**

• The PDP automatically cycles through all of the available channels and stores them in memory. This takes about one to two minutes.

## Plasma Disp

## Adding and Erasing Channels (Manual Method)

First, press the CH ∧ or CH ∨ button or the number buttons to select the channel you want to add or delete.

- Press the MENU button. Press the ▲ or ▼ button to select "Channel", then press the ENTER button.
  - Quick way to access the Adding and Erasing Channels :
  - **Fine Tune** Just press the "ADD/DEL" button on the remote control. **LNA** : On Scan **♦** Move **⊞** Enter **Ⅲ** Return Press the ▲ or ▼ button to select "Add/Delete",
- then press the ENTER button. Repeatedly pressing ENTER button will alternate between "Add" and "Delete". Press the CH  $\wedge$  or CH  $\vee$  button to change channels you want to add or delete.

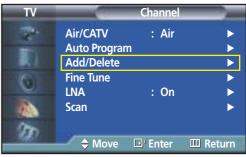

Air/CATV **Auto Program** Add/Delete

Press the MENU button to exit.

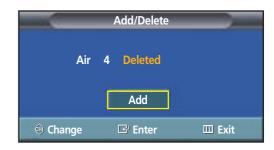

You can view any channel (including an erased channel) by using the number buttons on the remote control.

## To View Memorized Channels (PIP Mode)

Press the MENU button. Press the ▲ or ▼ button to select "Channel", then press the ENTER button.

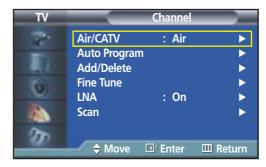

- Press the ▲ or ▼ button to select "Scan", then press the ENTER button.
  Only the memorized channels are chosen.
  - When Channel scan starts, PIP mode will be activated automatically. The screen will remain in PIP mode when the SCAN has finished. Press the PIP button to exit PIP mode.

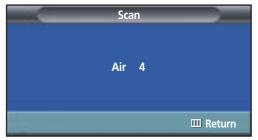

**?** Press the MENU button to stop.

## **Changing Channels**

#### **Using the Channel Buttons**

When you press the CH $\wedge$  or CH $\vee$  button, the PDP changes channels in sequence. You will see all the channels that the PDP has memorized. (The PDP must have memorized at least three channels.) You will not see channels that were either erased or not memorized.

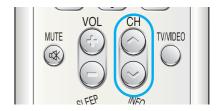

#### **Directly Accessing Channels**

Press the number buttons to go directly to a channel. For example, to select channel 27, press "2" then "7". The TV will change channels when you press the second number.

When you use the number buttons, you can directly select channels that were either erased or not memorized. To change to single-digit channels (0~9) faster, press "0" before the single digit. (For channel "4" press "0", then "4").

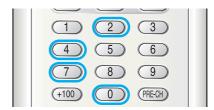

#### Using the PRE-CH button to select the previous channel

Press the PRE-CH button. The TV will switch to the last channel viewed.

To quickly switch between two channels that are far apart, tune to one channel, then use the number button to select the second channel. Then, use the PRE-CH button to quickly alternate between them.

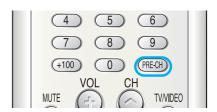

## Adjusting the Volume

#### **Using the Volume Buttons**

Press the VOL + or VOL - button to increase or decrease the volume.

### **Using Mute**

#### **Using the MUTE Buttons**

At any time, you can temporarily cut off the sound using the MUTE button.

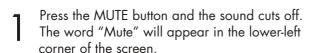

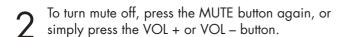

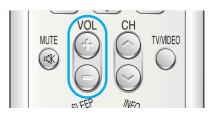

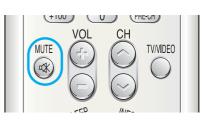

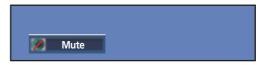

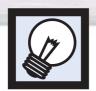

# **Setting Up Your Remote Control**

This PDP's remote control can operate almost any VCR, cable box or DVD. After it has been set up properly, your remote control can operate in four different modes :TV, VCR, Cable, DVD or STB. Pressing the corresponding button on the remote control allows you to switch between these modes, and control whichever piece of equipment you choose.

Note: • The remote control may not be compatible with all DVD Players, VCRs, Cable boxes.

• The remote control can only operate STB made by Samsung.

#### Setting Up the Remote to Operate Your VCR, Cable box or DVD player

Turn off your VCR. (or Cable box, DVD player)

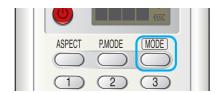

Press the MODE button. The Mode is changed whenever MODE button is pressed.

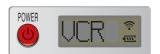

Press the SET button on your TV's remote control.

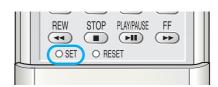

Using the number buttons on your remote control, enter three digits of the VCR (or Cable box, DVD player) code listed on page 39 of this manual for your brand of VCR (or CATV, DVD). Make sure you enter three digits of the code, even if the first digit is a "O".

(If more than one code is listed, try the first one.)

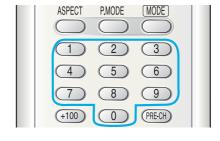

Press the POWER button on the remote control.
Your VCR (or CATV, DVD) should turn on if your remote is set up correctly. If your VCR (or CATV, DVD) does not turn on after setup, repeat steps 2, 3, and 4, but try one of the other codes listed for your brand of VCR (or CATV, DVD).

If no other codes are listed, try each code, 000 through 089 (or Cable box: 000 through 077, DVD player: 000 through 008).

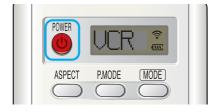

#### <u>Notes</u>

- When your remote control is in "VCR" mode, the VCR control buttons (STOP, REW, PLAY/PAUSE, FF) still operate your VCR.
- When your remote control is in "CATV" or "DVD" mode, the VCR control buttons (STOP, REW, PLAY/PAUSE, FF) still operate your VCR.
- You do not need to program the remote for Samsung STBs as the codes are pre-programmed.

#### **Remote Control Codes**

#### **VCR** Codes

| Brand Codes                        | Brand Codes                             | Brand Codes                         |
|------------------------------------|-----------------------------------------|-------------------------------------|
| Admiral 020                        | JVC 007 008 018 021 026 037             | RCA                                 |
| Aiwa 025                           | Kenwood 007 008 018 026 037             | 017 019 002 021 035 041 043 057 068 |
| Akai 027 004 032                   | KLH 070                                 | Samsung 000 001 002 003 004 005     |
| Audio Dynamics 007 026             | Lioyd 025                               | Sansui 026                          |
| Bell&Howell 018                    | Logik 038                               | Sanyo 018 024                       |
| Broksonic 022                      | LXI 025                                 | Scott 003 047 052 067               |
| Candle 002 006 003 015 008 055     | Magnavox 021 036 056 059                | Sears 018 019 006 024 028 029 041   |
| Canon 021 056                      | Marantz 008 007 018 021 026 036         | 048 051                             |
| Citizen 002 003 006 008 015 055    | 037 062                                 | Sharp 020 034 045 015               |
| Colortyme 007                      | Marta 006                               | Shimom 027 033 038 058              |
| Craig 002 024                      | MEI 021                                 | Signature 025                       |
| Curtis Mathes 002 017 007 008      | Memorex 006 021 024 025                 | Sony 027 033 044                    |
| 021 025 056 064 066                | MGA 034                                 | Sylvania 021 025 036 056 059        |
| Daewoo 003 015 010 011 012 013     | Midland 005                             | Symphonic 025                       |
| 014 016                            | Minolta 019 041                         | Tandy 018 025                       |
| DBX 007 026                        | Mitsubishi 019 034 041 046              | Tashika 006                         |
| Dimensia 017                       | Montgomery Ward 020                     | Tatung 037                          |
| Dynatech 034                       | MTC 002 025                             | Teac 025 037 068                    |
| Emerson 001 003 006 021 022 025    | Multitech 002 025 038 005               | Technics 021                        |
| 030 032 034 040 047 050            | NEC 018 007 026 037 008 062 064         | Teknika 021 006 025 031             |
| 052 060 063 065 066 067            | Optimus 020                             | TMK 066                             |
| 069                                | Panasonic 021 056 071 072               | Toshiba 003 019 029 051 052         |
| Fisher 018 024 028 029 048 051 061 | Pentax 019 041                          | Totevision 002 006                  |
| Funai 025                          | Pentex Research 008                     | Unitech 002                         |
| General Electric 017 002 021       | Philco 021 036 056 059                  | VectorResearch 007 026              |
| 005 056                            | Philips 021 036                         | Victor 026                          |
| Go Video 002                       | Pioneer 019 026 039 053                 | Video Concepts 007 026              |
| LG(Goldstar) 006 007 008 009 010   | Portland 015 049 055                    | Videosonic 002                      |
| Harman Kardon 007                  | PROSCAN 017                             | Wards 002 003 006 019 020 021       |
| Hitachi 019 025 041 042            | Quartz 018                              | 024 025 034 038 041                 |
| InstantReplay 021                  | Quasar 021 056                          | Yamaha 007 008 018 026 037          |
| JC Penny 002 007 018 019 021       | Radio Shack/Realistic                   | Zenith 023 027 033 073              |
| 026 037 041 054 056                | 006 018 020 021 024 025 029 034 048 056 |                                     |

#### Cable Box Codes

| Brand     | Codes               | Brand        | Codes                   | Brand         | Codes               |
|-----------|---------------------|--------------|-------------------------|---------------|---------------------|
| Anvision  | 017 018             | Philips      | 019 021 023 028         | Sprucer       | 022                 |
| GI        | 041                 | Pioneer      | 018 020 004 044         | Stargate 2000 | 036                 |
| Hamlin    | 003 024 031         | RCA          | 014 022 040             | Sylvania      | 016                 |
| Hitachi   | 025 030             | Regal        | 003                     | Texscan       | 016                 |
| Jerrold   | 038 039             | Regency      | 015 023                 | Tocom         | 032                 |
| Macom     | 025 030             | SA           | 042 043                 | Universal     | 033 034             |
| Magnavox  | 019 023 028         | Samsung      | 000 001 002 003 004 005 | Viewstar      | 019 021 023 028     |
| Oak       | 026                 |              | 006 007                 | Wamer amex    | 046                 |
| Panasonic | 003 022 027 037 044 | Scientific A | Atlanta 042 043         | Zenith        | 017 029 035 037 045 |

#### **DVD** Codes

| Brand         | Codes   |
|---------------|---------|
| Samsung       | 000 001 |
| JVC           | 002     |
| PROSCAN       | 003     |
| RCA           | 003     |
| LG(Goldstar)  | 006     |
| Sony          | 007     |
| Denon         | 008     |
| Curtis Mathes | 009     |

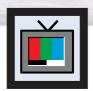

# Viewing an External Signal Source

Use the remote control to switch between viewing signals from connected equipment, such as VCRs, DVD, Set-Top box and the TV source (broadcast or cable).

## **Setting the Signal Source**

- Press the MENU button. Press the ENTER button to select "Input".
  - Quick way to access viewing an external signal source : Just press the "SOURCE" button on the remote control.
- Press the ENTER button to select "Source List".

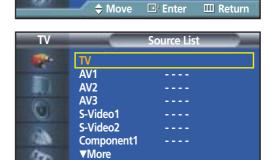

Source List Edit Name

Press the ▲ or ▼ button to select signal source, then press the ENTER button.

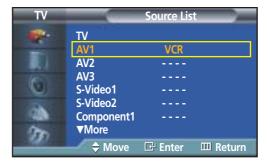

☐ Enter

**Ⅲ** Return

#### Notes

 When you connect equipment to the PDP, you can choose between the following sets of jacks: AV1, AV2, AV3, S-Video1, S-Video2, Component1, Component2, PC or DVI on the PDP's rear panel.

## Assigning Names to External input mode

Press the MENU button. Press the ENTER button to select "Input".

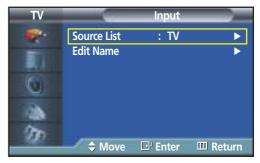

Press the ▲ or ▼ button to select "Edit Name", then press the ENTER button.

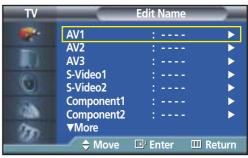

Press the ENTER button.

• Press the ▲ or ▼ button to select external device: VCR, DVD, Cable STB, HD STB, Satellite STB, AV Receiver, DVD Receiver, Game, Camcorder, DVD Combo, DHR or PC.

Set other signal sources (AV2, AV3, S-Video1, S-Video2, Component1, Component2, PC or DVI) using the same method as listed above.

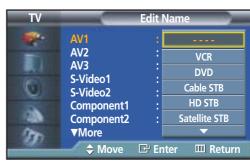

4

Press the MENU button to exit.

#### **Notes**

DHR: DVD HDD Recorder

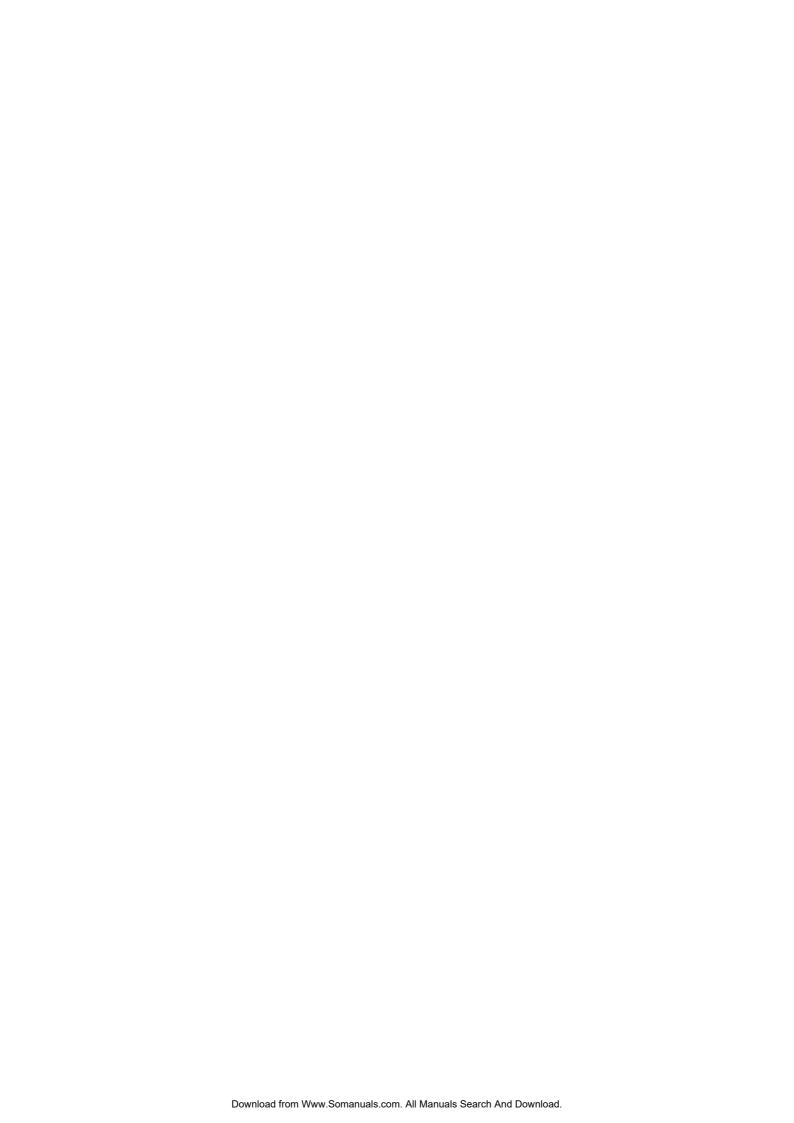

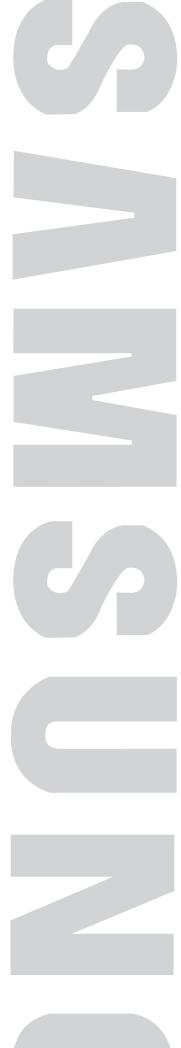

# Picture Control

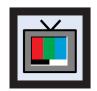

| Customizing the Picture                              | 44 |
|------------------------------------------------------|----|
| Using Automatic Picture Settings                     | 45 |
| Selecting the Color Tone                             | 46 |
| DNIe (Digital Natural Image engine)                  | 47 |
| Changing the Screen Size                             | 48 |
| Freezing the Picture                                 | 50 |
| Viewing the Picture-in-Picture                       | 51 |
| Selecting a Signal Source (Antenna or Cable) for PIP | 56 |
| Setting the MCC(My Control Color) Mode               | 58 |
|                                                      |    |

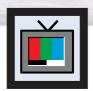

# **Customizing the Picture**

You can use the on-screen menus to change the Contrast, Brightness, Sharpness, Color, and Tint settings of your PDP.

Press the MENU button. Press the ▲ or ▼ button to select "Picture", then press the ENTER button.

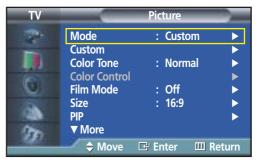

Press the ▲ or ▼ button to select "Custom", then press the ENTER button.
You will also see the items "Contrast", "Brightness", "Sharpness", "Color" and "Tint".

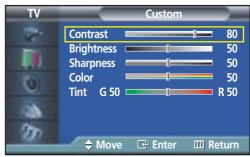

Press the ▲ or ▼ button to select the item you wish to change, then press the ENTER button.

Press the ◀ or ▶ button to change the value of the item.

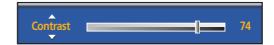

4

Press the MENU button to exit.

#### **Note**

• In the PC/DVI mode, you can't adjust the Color and Tint.

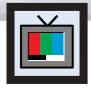

# Plasma Display Using Automatic Picture Settings

Your PDP has automatic picture settings that allow you to adjust the video display easily.

Press the MENU button. Press the ▲ or ▼ button to select "Picture", then press the ENTER button.

Quick way to access the picture setting: Just press the "P.MODE" button on the remote control.

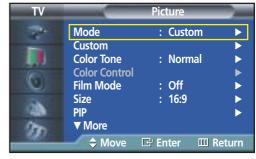

Press the ENTER button to select "Mode".

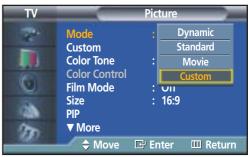

Press the ▲ or ▼ button to select "Dynamic", "Standard", "Movie", "Custom" picture setting. You can select "Custom", "Entertain", "Internet", or "Text" in PC/DVI mode.

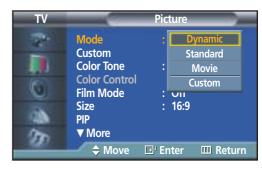

- Choose Dynamic for viewing the TV during the day or when there is bright light in the room.
- Choose Standard for the standard factory settings.
- Choose Movie when viewing the movie.
- Choose Custom if you want to adjust the settings according to personal preference (see "Customizing the Picture", page 44).

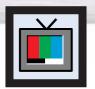

# **Selecting the Color Tone**

Press the MENU button. Press the ▲ or ▼ button to select "Picture", then press the ENTER button.

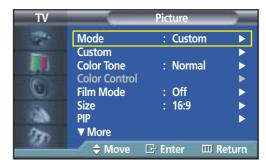

Press the ▲ or ▼ button to select "Color Tone", then press the ENTER button.

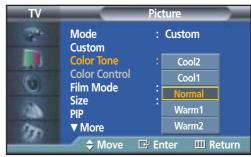

- Press the ▲ or ▼ button to select "Cool2", "Cool1", "Normal", "Warm1" or "Warm2".
  - You can select "Custom", "Cool", Normal" or "Warm" in PC mode.
  - You can select "Cool", "Normal" or "Warm" in DVI mode.

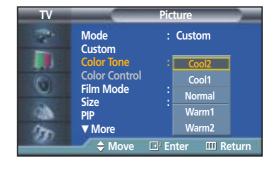

1

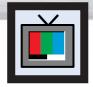

# DNIe (Digital Natural Image engine)

Samsung's New Technology brings you more detailed images with contrast, white enhancement and 3D noise reduction.

- Press the MENU button. Press the ▲ or ▼ button to select "Picture", then press the ENTER button.
  - Quick way to select DNIe: Simply press the "DNIe" button under the cover of the remote control.
- Press the ▲ or ▼ button to select "DNIe", then press the ENTER button.

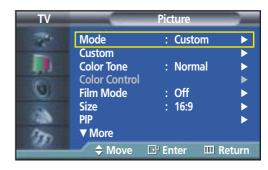

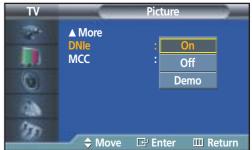

- Press the ▲ or ▼ button to select "On", "Off" or "Demo".
  - On: Switches on the DNIe mode.
  - Off: Switches off the DNIe mode.
  - Demo: The screen before applying DNIe appears on the right and the screen after applying DNIe appears on the left.

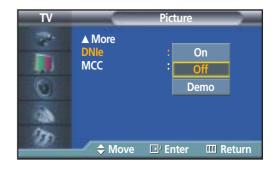

4

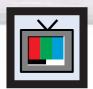

# **Changing the Screen Size**

Screen size selection depends on the type of video input(DVD, PC etc.).

- Press the MENU button. Press the ▲ or ▼ button to select "Picture", then press the ENTER button.
  - Quick way to access the Screen Size menu: Just press the "ASPECT" button on the remote control.
- Press the ▲ or ▼ button to select "Size", then press the ENTER button.

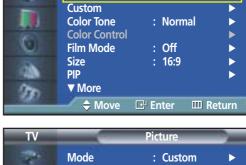

Custom

Mode

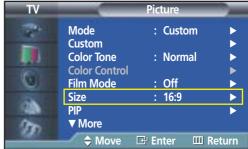

Press the ▲ or ▼ button to select the screen size you want.

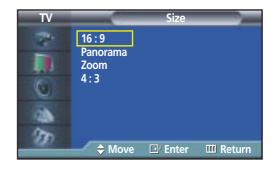

4

Press the MENU button to exit.

#### **Note**

- If you watch a still image or the 4:3 (Normal) mode for a long time (over 2 hours), an image may be burned onto the screen.
  - View the monitor in 16:9(Wide) or Panorama mode as much as possible.

#### 16:9(Wide)

16:9 Aspect Ratio that fits DVD and Wide Screen applications.

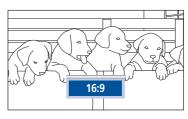

#### **Panorama**

Fits a 16:9 picture onto a 4:3 screen and displays it without clipping the image.

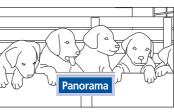

#### Zoom

Magnifies the 16:9 wide picture (in a vertical direction) to fit the screen size.

Select by pressing the or button.

Use the or button to move the picture up and down. After selecting , use the or button to magnify or reduce the picture size in a vertical direction.

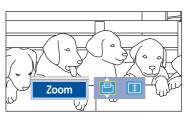

#### 4 : 3(Normal)

Standard TV and VCR screen size having a 4:3 Aspect Ratio.

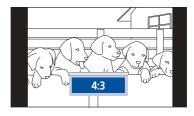

#### **Notes**

- In TV, VIDEO, S-VIDEO and Component (480i) modes, all screen modes can be selected.
   (16:9 → Panorama → Zoom → 4:3).
- In PC/DVI mode, only 16:9 & 4:3 modes can be selected.
- In Component (480p, 720p. 1080i) modes, Panorama mode can't be selected.
- In Component (480p, 720p. 1080i) modes, you can move the picture on screen by pressing the ▲ or ▼ button. (All screen modes)
- Changing the screen size to Normal, or Zoom during PIP mode will cause the PIP window to disappear.

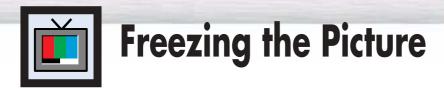

### Still

Press the STILL button on the remote control to freeze a moving picture. Press again to cancel.

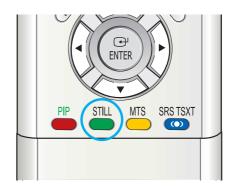

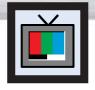

# **Viewing the Picture-in-Picture**

## Selecting the PIP Screen

- Press the MENU button. Press the ▲ or ▼ button to select "Picture", then press the ENTER button.
  - Quick way to access the PIP mode: Just press the "PIP" button on the remote control.
  - For further information on "Sound Select", refer to page 69.
- Press the ▲ or ▼ button to select "PIP", then press the ENTER button.

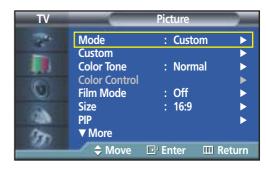

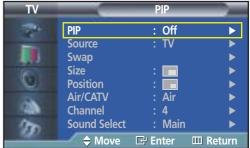

TV PIP

PIP : Off
Source : On
Swap
Size : Position : Air/CATV : Air

Channel Sound Select

**♦** Move

- Press the ENTER button, then press the ▲ or ▼ button to select "On". The PIP image will appear in the corner of the screen.
  - Pressing the ▲ or ▼ button will alternate between "On" and "Off".

#### <u>Note</u>

 Check if the V-Chip Lock (refer to page 103) is ON if the PIP On/Off will not function. PIP does not function when the V-Chip Lock is set to On. Change the setting to Off and try it again.

4

Press the MENU button to exit.

### **PIP Settings**

| Main screen<br>PIP screen | TV            | AV 1          | AV 2 | AV 3 | S-Video 1 | S-Video 2     | Component 1 | Component 2 | PC | DVI |
|---------------------------|---------------|---------------|------|------|-----------|---------------|-------------|-------------|----|-----|
| TV                        | 0             | 0             | 0    | 0    | 0         | 0             | 0           | 0           | 0  | 0   |
| AV 1                      | 0             | Χ             | 0    | 0    | 0         | 0             | 0           | 0           | 0  | 0   |
| AV 2                      | 0             | 0             | Χ    | 0    | 0         | 0             | 0           | 0           | 0  | 0   |
| AV 3                      | 0             | 0             | 0    | Х    | 0         | 0             | 0           | 0           | 0  | 0   |
| S-Video 1                 | 0             | 0             | 0    | 0    | Х         | 0             | 0           | 0           | 0  | 0   |
| S-Video 2                 | 0             | 0             | 0    | 0    | 0         | Х             | 0           | 0           | 0  | 0   |
| Component 1               | 0             | 0             | 0    | 0    | 0         | 0             | Х           | Х           | Х  | Х   |
| Component 2               | 0             | 0             | 0    | 0    | 0         | 0             | Х           | Х           | Х  | Х   |
| PC                        | 0             | 0             | 0    | 0    | 0         | 0             | Х           | Х           | Х  | Х   |
| DVI                       | $\overline{}$ | $\overline{}$ |      |      |           | $\overline{}$ | V           | V           | V  | V   |

O: PIP and Swap Operate X: PIP doesn't Operate

**⊞** Enter

**Ⅲ** Return

## Selecting an External Signal

You can use PIP to view a signal from an external source, such as a VCR.

Press the MENU button. Press the ▲ or ▼ button to select "Picture", then press the ENTER button.

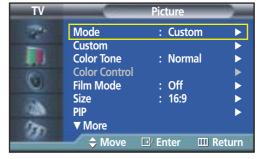

Press the ▲ or ▼ button to select "PIP", then press the ENTER button.

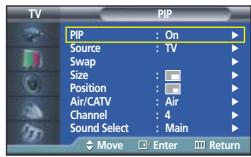

Press the ▲ or ▼ button to select "Source", then press the ENTER button.

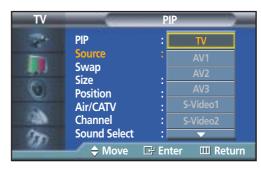

Press the ▲ or ▼ button to cycle through all of the available signal sources: "TV", "AV1", "AV2", "AV3", "S-Video1", "S-Video2", "Component1", "Component2", "PC" and "DV1".

The signal from these inputs will not appear if you have not connected any equipment to the PDP's respective input jacks.

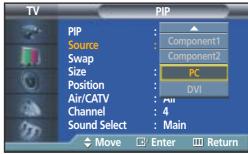

5

Press the MENU button to exit.

#### Note

- The PIP function operates in Wide screen.
- Using Multi-Screen in the Normal or Zoom screen will change the size of the main screen to Wide screen.

## Swapping the Contents of the PIP and Main Image

- Press the MENU button. Press the ▲ or ▼ button to select "Picture", then press the ENTER button.
  - Quick way to access swapping: Just press the "SWAP" button under the cover of the remote control.
- Press the ▲ or ▼ button to select "PIP", then press the ENTER button.

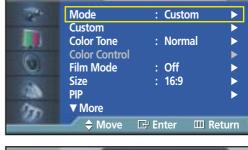

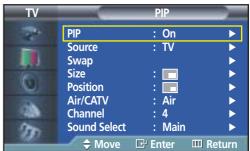

- Press the ▲ or ▼ button to select "Swap", then press the ENTER button.
  - The image in the PIP window will appear on the main screen, and vice versa.

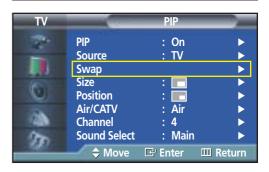

4

## Changing the Size of the PIP Window

- Press the MENU button. Press the ▲ or ▼ button to select "Picture", then press the ENTER button.
  - Quick way to access PIP size: Just press the "SIZE" button under the cover of the remote control.
- Press the ▲ or ▼ button to select "PIP", then press the ENTER button.

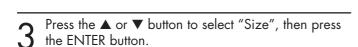

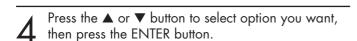

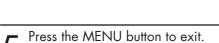

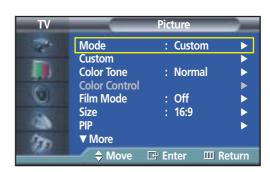

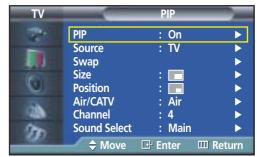

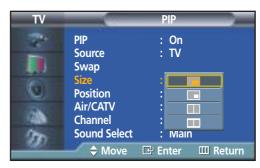

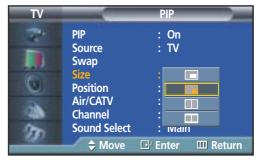

## Changing the Location of the PIP Image

Press the MENU button. Press the ▲ or ▼ button to select "Picture", then press the ENTER button.

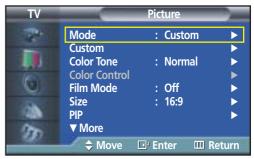

Press the ▲ or ▼ button to select "PIP", then press the ENTER button.

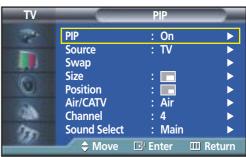

Press the  $\triangle$  or  $\nabla$  button to select "Position", then press the ENTER button.

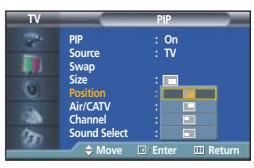

Press the ▲ or ▼ button to select the PIP position you want, then press the ENTER button.

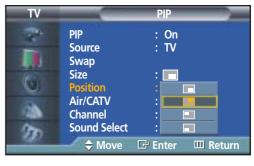

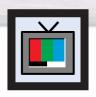

# Selecting a Signal Source (Antenna or Cable) for PIP

If the PIP source is TV while PIP is ON, you can select a different broadcasting source for the PIP picture from the main picture.

Press the MENU button. Press the ▲ or ▼ button to select "Picture", then press the ENTER button.

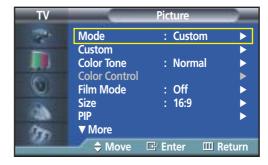

Press the ▲ or ▼ button to select "PIP", then press the ENTER button.

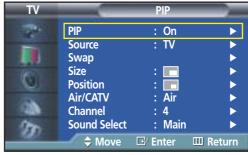

Press the  $\blacktriangle$  or  $\blacktriangledown$  button to select "Air/CATV", then press the ENTER button.

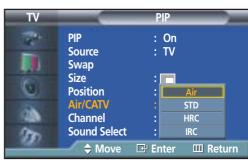

If an antenna is connected, the setting is "Air". If a Cable TV system is providing the signal, press the ▲ or ▼ button until the appropriate type of cable system is selected ("STD", "HRC" or "IRC").

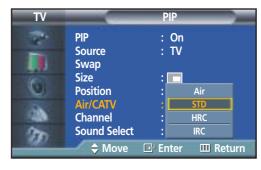

Press the MENU button to exit the menu.

## Changing the PIP Channel

- Press the MENU button. Press the ▲ or ▼ button to select "Picture", then press the ENTER button.
  - ➤ Quick way to change the PIP channel: Just press the "CH " or "CH " button under the cover of the remote control.
- Press the ▲ or ▼ button to select "PIP", then press the ENTER button.

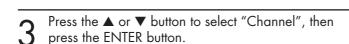

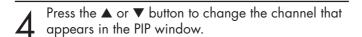

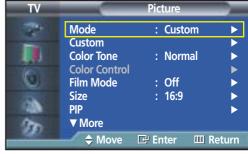

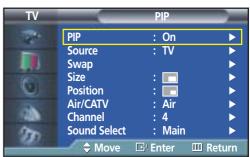

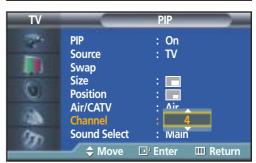

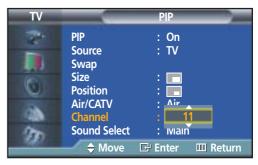

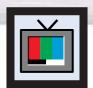

# Setting the MCC(My Control Color) Mode

MCC (My Color Control) Modes:

MCC allows users to adjust colors to according to their preferences, by adjusting skin, sky, and grass tones using the predefined settings (Standard, Custom, Turkish Blue, Emerald Green, Indian Pink) without affecting other colors on the screen.

## Using the MCC Function in the Easy Control Menu

Skin, sky and grass tones are easily adjustable to suit your preferences.

Press the MENU button. Press the ▲ or ▼ button to select "Picture", then press the ENTER button.

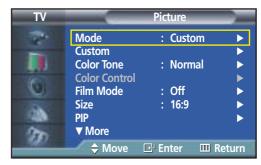

Press the ▲ or ▼ button to select "MCC", then press the ENTER button.

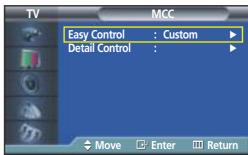

Press the ▲ or ▼ button to select "Easy Control", then press the ENTER button.

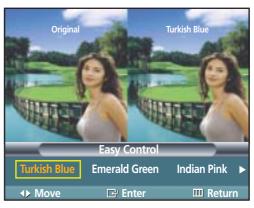

Press the ◀ or ▶ button to select among the various picture settings. The original picture (before adjustment) is shown on the left side, while the selected mode is shown on the right side.

There are five MCC modes: Standard, Custom, Turkish Blue, Emerald Green and Indian Pink.

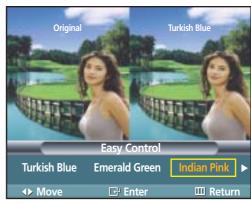

Press the MENU button to exit the menu.

## **MCC Mode Characteristics**

Using MCC Mode, you can enjoy vivid colors as shown below.

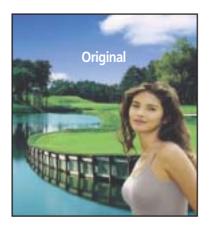

> Standard Picture.

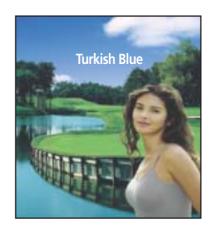

> Emphasizes Clear Blues.

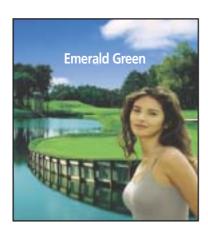

Emphasizes Mild Greens.

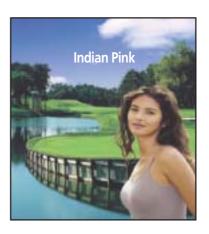

Emphasizes Warm Skin Colors.

### Note

• Images shown above may differ from the actual adjustment on the screen. These images are presented for illustrative purposes.

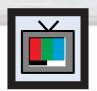

# Setting the MCC(My Control Color) Mode

### MCC Custom Settings

Users can adjust the 3 MCC colors (Skin, Sky, and Grass Tones).

Press the MENU button. Press the ▲ or ▼ button to select "Picture", then press the ENTER button.

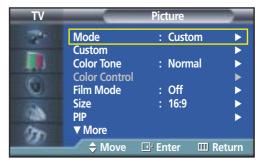

Press the ▲ or ▼ button to select "MCC", then press the ENTER button.

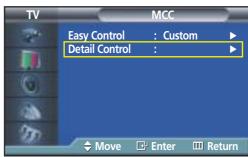

- Press the ▲ or ▼ button to select "Detail Control", then press the ENTER button.
- Press the ▲ or ▼ button to select the desired MCC color and then press the ENTER or ▶ button.
  - The original picture (before adjustment) is shown on the left side, while the picture after adjustment is shown on the right side, and an adjustment bar on the bottom of the screen.
- Press the ◀ or ▶ button to adjust the settings.

  Press the ▲ or ▼ button to choose other MCC colors.
- Press the ENTER or MENU button to confirm the changes and return to the previous menu.

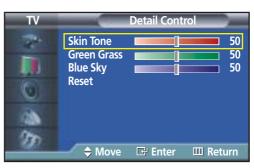

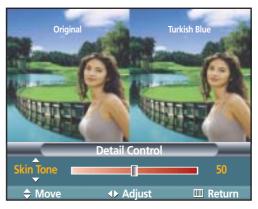

## Resetting the MCC Colors to the Factory Defaults

To return to the factory default settings for MCC colors, use the Reset function.

Press the MENU button. Press the ▲ or ▼ button to select "Picture", then press the ENTER button.

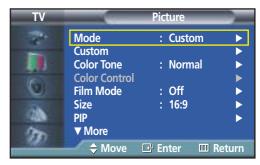

Press the ▲ or ▼ button to select "MCC", then press the ENTER button.

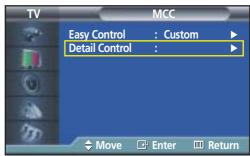

Press the ▲ or ▼ button to select "Detail Control", then press the ENTER button.

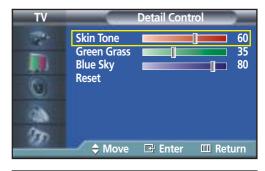

Press the ▲ or ▼ button to select "Reset" and press the ENTER button.

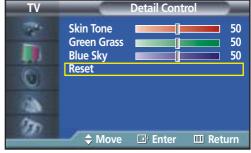

The previously adjusted MCC Colors will be reset to the factory defaults. (The default value for MCC colors is 50.)

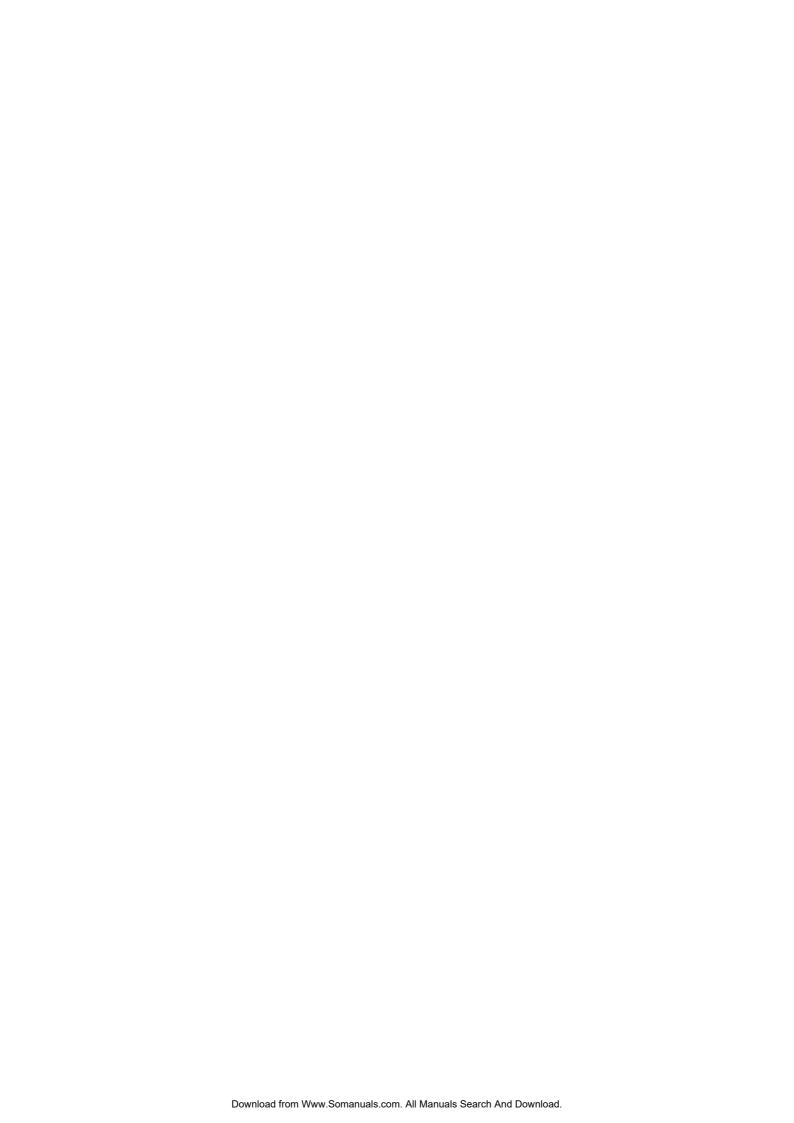

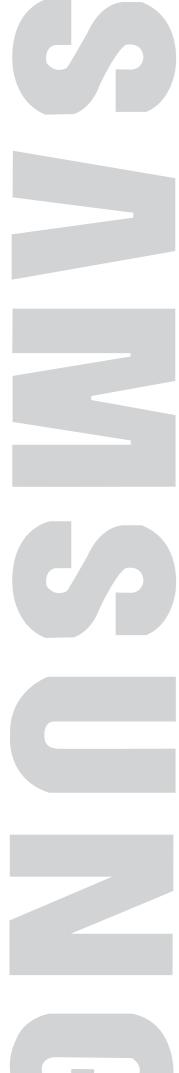

# Sound Control

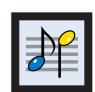

| Customizing the Sound                          | 64 |
|------------------------------------------------|----|
| Using Automatic Sound Settings                 | 65 |
| Choosing a Multi-Channel Sound (MTS)Soundtrack | 66 |
| Using the Auto Volume                          | 67 |
| Setting the TruSurround XT                     | 68 |
| Listening to the Sound of the Sub(PIP) Picture | 69 |
| Selecting the Internal Mute                    | 70 |
|                                                |    |

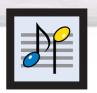

# **Customizing the Sound**

Press the MENU button. Press the ▲ or ▼ button to select "Sound", then press the ENTER button.

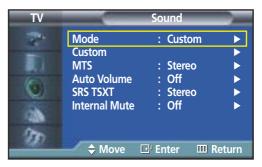

Press the ▲ or ▼ button to select "Custom", then press the ENTER button.

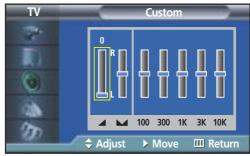

- Select the option (volume, balance, equalizer) to be adjusted by pressing the ◀ or ▶ button. Press the ▲ or ▼ button to adjust the setting.
- Press the MENU button to exit.
  - If you make any changes to the equalizer settings, the sound Mode is automatically switched to the custom mode.

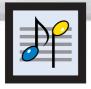

# **Using Automatic Sound Settings**

Press the MENU button. Press the ▲ or ▼ button to select "Sound", then press the ENTER button.

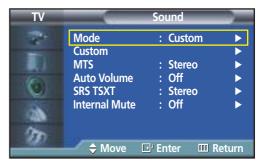

**?** Press the ENTER button to select "Mode".

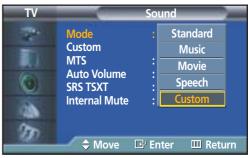

Press the ▲ or ▼ button to select "Standard", "Music", "Movie", "Speech" or "Custom" sound setting, then press the ENTER button.

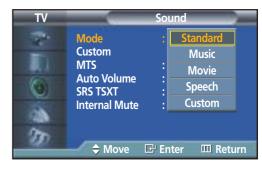

4

- Choose Standard for the standard factory settings.
- Choose Music when watching music videos or concerts.
- Choose Movie when watching movie.
- Choose Speech when watching a show that is mostly dialogue (i.e., news).
- Choose Custom to recall your personalized settings. (see "Customizing the Sound", page 64).

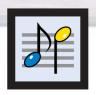

# Choosing a Multi-Channel Sound (MTS) Soundtrack

Depending on the particular program being broadcast, you can listen to stereo, mono, or a Separate Audio Program. (SAP audio is usually a foreign-language translation. Sometimes SAP has unrelated information like news or weather.)

Press the MENU button. Press the ▲ or ▼ button to select "Sound", then press the ENTER button.

Quick way to access the MTS menu: Just press the "MTS" button on the remote control.

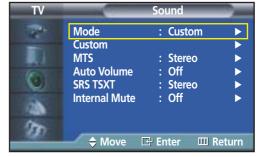

Press the ▲ or ▼ button to select "MTS", then press the ENTER button.

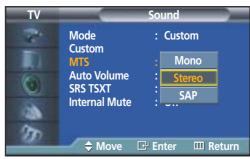

Press the ▲ or ▼ button to select "Mono", "Stereo" or "SAP", then press the ENTER button.

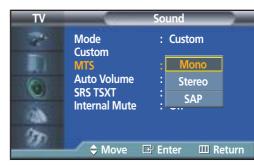

4

Press the MENU button to exit.

- Choose Stereo for channels that are broadcasting in stereo.
- Choose *Mono* for channels that are broadcasting in mono, or if you are having difficulty receiving a stereo signal.
- Choose SAP to listen to the Separate Audio Program, which is usually a foreign-language translation.

#### Note

• The MTS function operates in TV mode only.

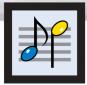

# **Using the Auto Volume**

Each broadcasting station has its own signal conditions, which can make it necessary to adjust the volume every time the channel is changed. "Auto volume" lets you automatically adjust the volume of the desired channel by lowering the sound output when the modulation signal is high or by raising the sound output when the modulation signal is low.

Press the MENU button. Press the ▲ or ▼ button to select "Sound", then press the ENTER button.

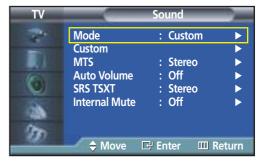

Press the ▲ or ▼ button to select "Auto Volume", then press the ENTER button.

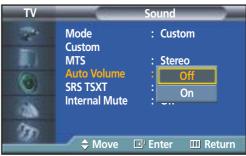

- Press the ▲ or ▼ button to select "On", then press the ENTER button.
  - Pressing the ▲ or ▼ button will alternate between "On" and "Off".

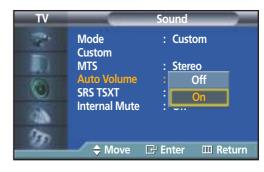

4

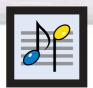

# **Setting the TruSurround XT**

TruSurround XT is a patented SRS technology that solves the problem of playing 5.1 multichannel content over two speakers. Trusurround delivers a compelling, virtual surround sound experience through any two-speaker playback system, including internal television speakers. It is fully compatible with all multichannel formats.

- Press the MENU button. Press the ▲ or ▼ button to select "Sound", then press the ENTER button.
  - Quick way to access the TruSurround XT menu: Just press the "SRS TSXT" button on the remote control.

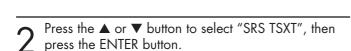

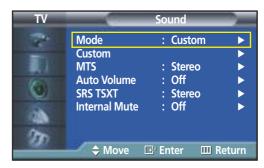

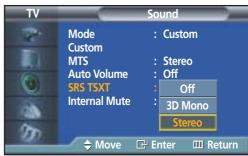

Press the ▲ or ▼ button to change the setting (Off, 3D Mono or Stereo), then press the ENTER button.

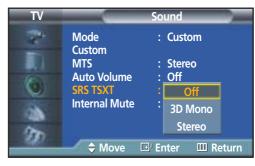

Press the MENU button to exit.

TruSurround XT, SRS and ( ) Symbol are trademarks of SRS Labs, Inc.
TruSurround XT technology is incorporated under license from SRS Labs, Inc.

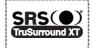

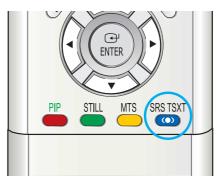

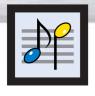

# Listening to the Sound of the Sub(PIP) Picture

When the PIP feature is activated, you can listen to the sound of the sub picture.

Press the MENU button. Press the ▲ or ▼ button to select "Picture", then press the ENTER button.

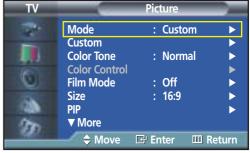

Press the ▲ or ▼ button to select "PIP", then press the ENTER button.

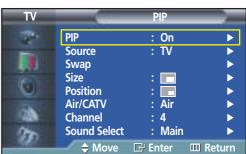

- Press the ▲ or ▼ button to select "Sound Select", then press the ENTER button.
  - Pressing the ▲ or ▼ button will alternate between "Main" and "Sub".

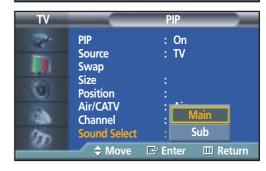

Set to Sub by pressing the ▲ or ▼ button.

- You can listen to the sound of the sub picture.
- > To listen the sound of the main picture, set to Main.

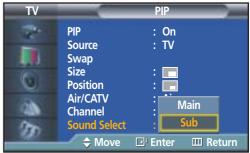

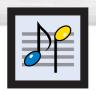

# **Selecting the Internal Mute**

The internal speakers can be muted in order to hear sound from external speakers you've connected.

Press the MENU button. Press the ▲ or ▼ button to select "Sound", then press the ENTER button.

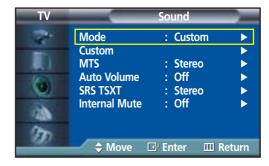

Press the ▲ or ▼ button to select "Internal Mute", then press the ENTER button.

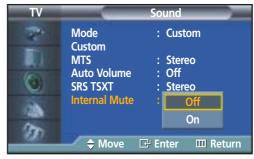

- Press the ▲ or ▼ button to select "On", then press the ENTER button.
  - Pressing the ▲ or ▼ button will alternate between "On" and "Off".

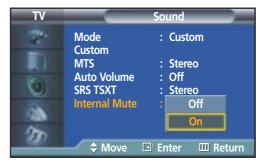

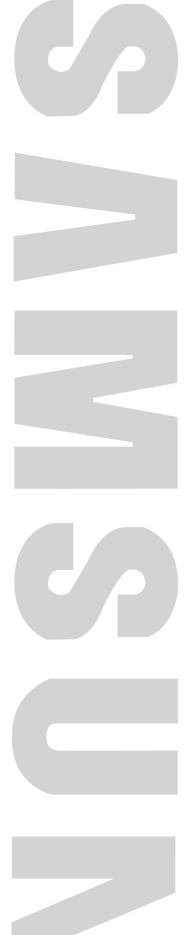

# Channel Control CH

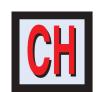

| Fine Tuning Channels      | 72 |
|---------------------------|----|
| LNA (Low Noise Amplifier) | 73 |

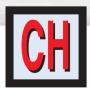

# Fine Tuning Channels

Use fine tuning to manually adjust a particular channel for optimal reception.

Press the MENU button. Press the ▲ or ▼ button to select "Channel", then press the ENTER button.

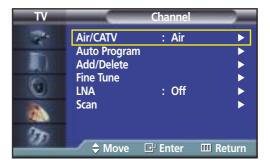

Press the ▲ or ▼ button to select "Fine Tune", then press the ENTER button.

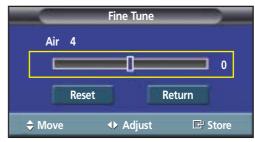

Press the ◀ or ▶ button to adjust the fine tuning.

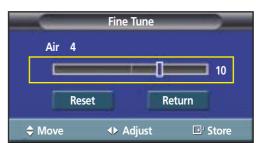

To store the fine tuning setting in the TV's memory, press the ENTER button. (A star icon(\*) will appear.) To reset the fine tuning to "0", press the ▼ button to select "Reset", then press the ENTER button.

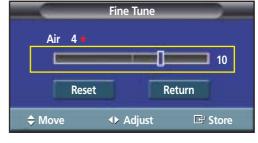

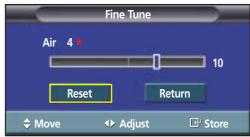

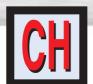

# Plasma Display LNA (Low Noise Amplifier)

If the TV is operating in a weak-signal area, sometimes the LNA function can improve the reception (a low-noise preamplifier boosts the incoming signal).

Press the MENU button. Press the ▲ or ▼ button to select "Channel", then press the ENTER button.

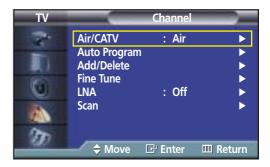

Press the ▲ or ▼ button to select "LNA", then press the ENTER button.

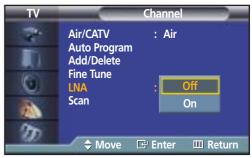

- Press the ▲ or ▼ button to select "On", then press the ENTER button.
  - Pressing the ▲ or ▼ button will alternate between "On" and "Off".

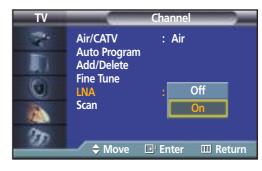

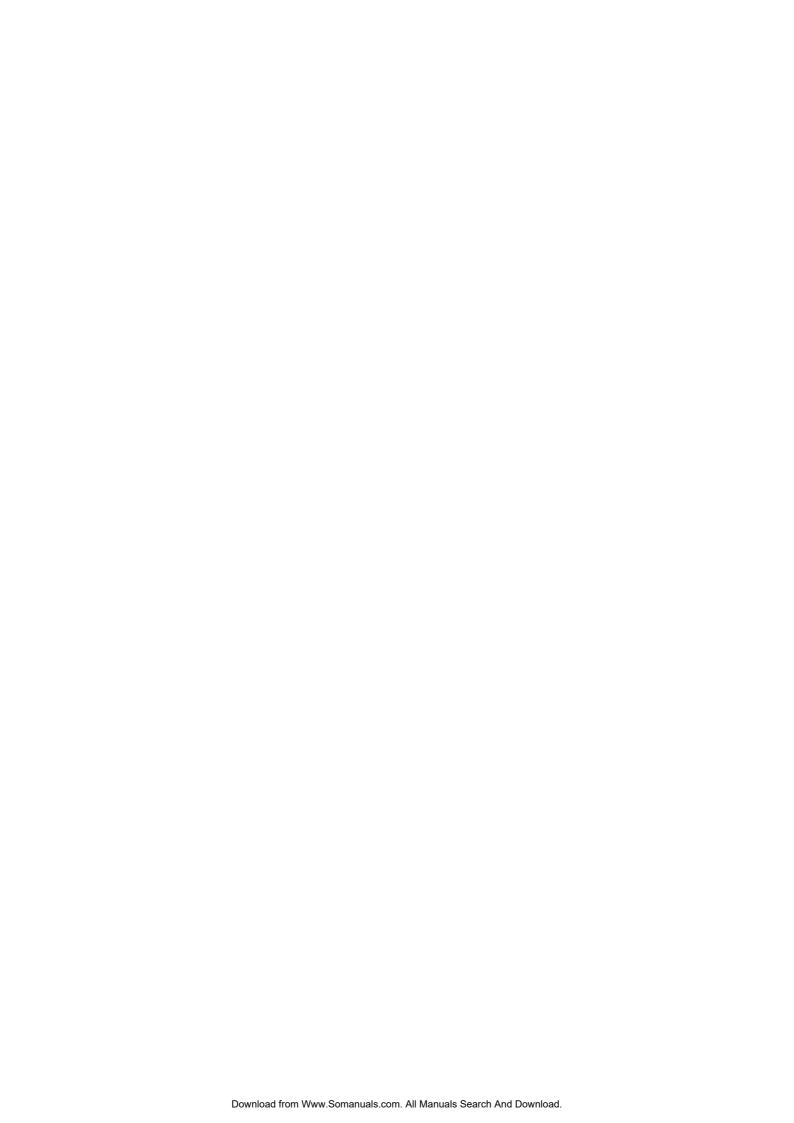

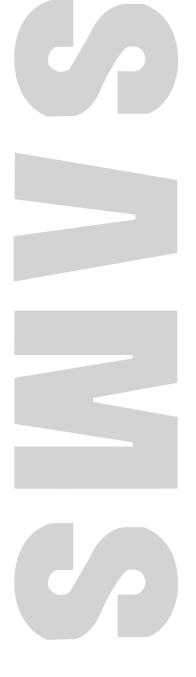

## Connecting a PC and Operation

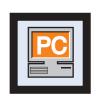

| Connecting a PC                    | 76 |
|------------------------------------|----|
| Adjusting the PC Screen            | 80 |
| Changing the Position of the Image | 81 |
| Picture Quality Adjustment         | 82 |
| Information                        |    |

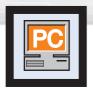

## Connecting a PC

Connection to a Macintosh computer may require an adapter.

#### PDP

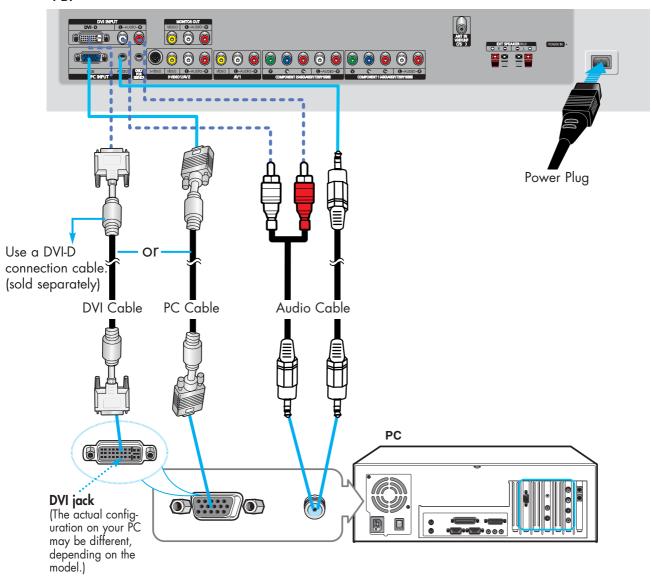

### Connecting a PC to the PDP

- Connect a PC (15pin) cable between the PC Output jack (or DVI jack) on the PC and the RGB IN(or DVI IN) Input jack (15p D-SUB) on the PDP.
- 2 Connect a Audio cable between the Audio (RGB or DVI) on the PC and the Audio L/R (RGB or DVI) input jacks on the PDP.

#### To watch the PC screen:

- 1. Turn on your PDP.
- 2. Press the SOURCE button on the remote control or SOURCE button on the front panel to select "PC".
- 3. Turn on your PC and check for PC system requirements. (Refer to pages 78 and 79 for PC system requirements.)
- 4. Adjust the PC screen. (Refer to pages 80 and 82.)

### **Pin Configuration**

#### **D-Sub Cable**

• 15Pin Signal Cable (based on protruded pin)

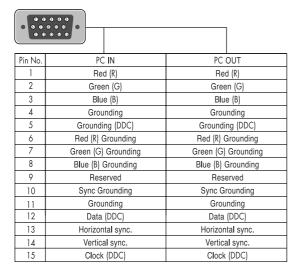

### **DVI-D Cable (Digital-Only Connector)**

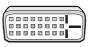

| Pin No. | Signal Assignment       | Pin No. | Signal Assignment       |
|---------|-------------------------|---------|-------------------------|
| 1       | T.M.D.S. Data2-         | 13      | T.M.D.S. Data3+         |
| 2       | T.M.D.S. Data2+         | 14      | +5V Power               |
| 3       | T.M.D.S. Data2/4 Shield | 15      | Ground (for +5V)        |
| 4       | T.M.D.S. Data4-         | 16      | Hot Plug Detect         |
| 5       | T.M.D.S. Data4+         | 17      | T.M.D.S. Data0-         |
| 6       | DDC Clock               | 18      | T.M.D.S. Data0+         |
| 7       | DDC Data                | 19      | T.M.D.S. Data0/5 Shield |
| 8       | No Connect              | 20      | T.M.D.S. Data5-         |
| 9       | T.M.D.S. Data1-         | 21      | T.M.D.S. Data5+         |
| 10      | T.M.D.S. Data1+         | 22      | T.M.D.S. Clock Shield   |
| 11      | T.M.D.S. Data1/3 Shield | 23      | T.M.D.S. Clock+         |
| 12      | T.M.D.S. Data3-         | 24      | T.M.D.S. Clock-         |

### Setting up Your PDP (Plug and Play)

Our adoption of the new VESA® Plug and Play solution eliminates complicated and time consuming setup. It allows you to install your monitor in a Plug and Play compatible system, without the usual setup hassles and confusion. Your PC system can easily identify and configure itself for use with your display. This monitor automatically tells the PC system its Extended Display Identification data (EDID) using Display Data Channel (DDC) protocols.

### How to Set up Your PC Software (Windows only)

The Windows display-settings for a typical computer are shown below. However, the actual screens on your PC will probably be different, depending upon your particular version of Windows and your particular video card. Even if your actual screens look different, the same, basic set-up information will apply in almost all cases. (If not, contact your computer manufacturer or Samsung Dealer.)

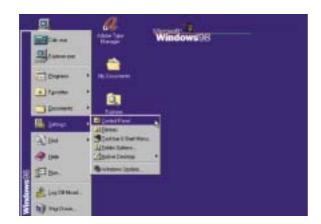

On the windows screen, select in the following sequence : Start  $\rightarrow$  Settings  $\rightarrow$  Control Panel.

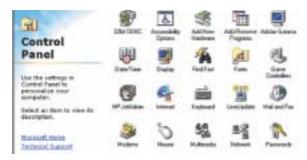

When the control panel screen appears, click on "Display" and a display dialog-box will appear.

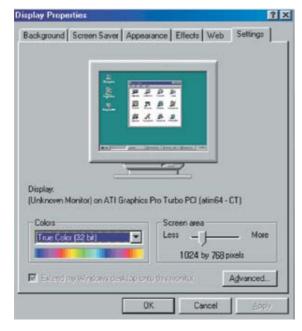

Select the "Settings" tab in the display dialogbox.

The two key variables that apply to the PDP-PC interface are "resolution" and "colors". The correct settings for these two variables are:

- Size (sometimes called "resolution") :1024 x 768 pixels.
- Color: "32-bit" color Shown at left is a typical screen for "Display" dialog box.

If a vertical-frequency option exists on your display settings dialog box, the correct value is "60" or "60 Hz". Otherwise, just click "OK" and exit the dialog box.

Continued...

#### Notes:

Both screen position and size will vary, depending on the type of PC monitor and its resolution. The table below shows all of the display modes that are supported:

| Video Signal | Resolution<br>(Dot X Line) | Vertical<br>Frequency(Hz) | Horizontal<br>Frequency(KHz) | Vertical<br>Polarity | Horizontal<br>Polarity |
|--------------|----------------------------|---------------------------|------------------------------|----------------------|------------------------|
|              | 720 X 400                  | 70.087                    | 31.469                       | Р                    | N                      |
|              |                            | 59.940                    | 31.469                       | N                    | N                      |
|              | 640 X 480                  | 72.809                    | 37.861                       | N                    | N                      |
|              | 040 X 400                  | 75.000                    | 37.5                         | Ν                    | N                      |
|              |                            | 85.008                    | 43.269                       | Ν                    | N                      |
|              |                            | 56.250                    | 35.156                       | N/P                  | N/P                    |
|              |                            | 60.317                    | 37.897                       | Р                    | Р                      |
|              | 800 X 600                  | 72.188                    | 48.077                       | Р                    | Р                      |
| IBM PC / AT  |                            | 75.000                    | 46.875                       | Р                    | Р                      |
| Compatible . |                            | 85.061                    | 53.674                       | Р                    | Р                      |
|              |                            | 60.004                    | 48.363                       | Ν                    | N                      |
|              | 1024 X 768                 | 70.069                    | 56.476                       | Ν                    | N                      |
|              |                            | 75.029                    | 60.023                       | Р                    | Р                      |
|              |                            | 84.997                    | 68.677                       | Р                    | Р                      |
|              | 1280 X 1024                | 60.020                    | 63.981                       | Р                    | Р                      |

- The interlace mode is not supported.
- The PDP operates abnormally if a non-standard video format is selected.
- The table above conforms to IBM/VESA regulations and is based on using the Analog Input.
- "1280 x 1024" is not available in DVI mode.

#### Notes:

- When this PDP is used as a PC display, 32-bit color is supported.
- Depending on the manufacturer, your PC display screen might appear different. (and depending on your particular version of Windows.)
   Check your PC instruction book for information about connecting your PC to a PDP.
- If a vertical and horizontal frequency-select mode exists, select 60Hz (vertical) and 48.4kHZ (horizontal).
- In some cases, abnormal signals (such as stripes) might appear on the screen when the PC power
  is turned off (or if the PC is disconnected). If so, press the SOURCE button on the remote control
  or SOURCE button on the front panel to enter the VIDEO mode. Also, make sure that the PC is
  connected.
- Connect only a PC monitor to the monitor output port while viewing the PC screen. (Otherwise, random signals might appear).

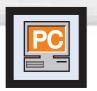

## Adjusting the PC Screen

### Adjusting the R.G.B

#### **Preset:**

- Press the SOURCE button to select "PC".
- Press the MENU button. Press the ▲ or ▼ button to select "Picture", then press the ENTER button.

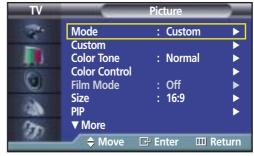

Press the ▲ or ▼ button to select "Color Control", then press the ENTER button.
The "Color Control" is available only when the mode is set to Custom and a PC is connected.

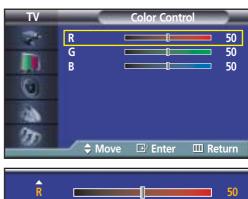

- Press the ▲ or ▼ button to select the item you want to change, then press the ENTER button.

  Press the ◀ or ▶ button to change the value of the item, using the on-screen gauge as your guide.
- Press the MENU button to exit.

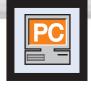

## Changing the Position of the Image

After connecting the PDP to your PC, adjust the position of the screen if it is not well-aligned.

#### Preset:

- Press the SOURCE button to select "PC."
- Press the MENU button. Press the ▲ or ▼ button to select "Setup", then press the ENTER button.

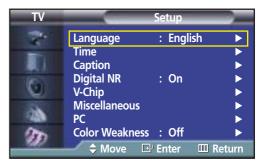

Press the ▲ or ▼ button to select "PC", then press the ENTER button.

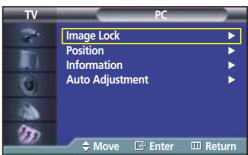

Press the ▲ or ▼ button to select "Position", then press the ENTER button.

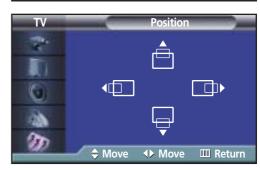

Adjust the position of screen by pressing the 

A / ▼/ ◀ / ▶ button.

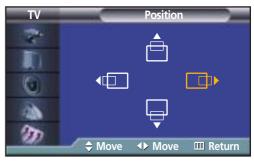

### Picture Automatic Adjustment

#### **Preset:**

- Press the SOURCE button to select "PC".
- Press the MENU button. Press the ▲ or ▼ button to select "Setup", then press the ENTER button.

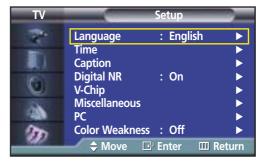

Press the ▲ or ▼ button to select "PC", then press the ENTER button.

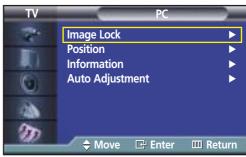

Press the ▲ or ▼ button to select "Auto Adjustment", then press the ENTER button. The message "Auto Adjustment in progress." appears on the screen and the picture adjustments are automatically activated.

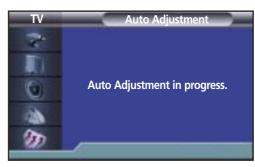

### **Coarse Adjustment**

#### **Preset:**

- Press the SOURCE button to select "PC".
- Press the MENU button. Press the ▲ or ▼ button to select "Setup", then press the ENTER button.

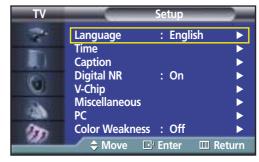

Press the ▲ or ▼ button to select "PC", then press the ENTER button.

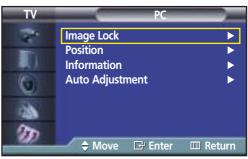

Press the ▲ or ▼ button to select "Image Lock", then press the ENTER button.

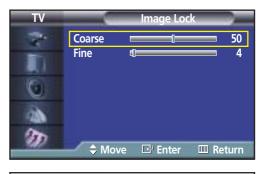

4

Press the ENTER button to select "Coarse".

Remove picture noise (vertical stripes) on the screen by pressing the ◀ or ▶ button. (If Coarse is not set properly, vertical stripes will appear on the screen.)

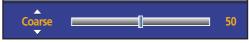

5

### Fine Tuning (Fine)

#### **Preset:**

- Press the SOURCE button to select "PC".
- Press the MENU button. Press the ▲ or ▼ button to select "Setup", then press the ENTER button.

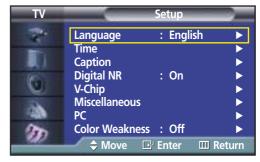

Press the ▲ or ▼ button to select "PC", then press the ENTER button.

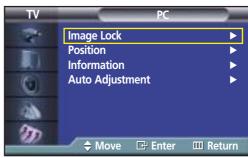

Press the ▲ or ▼ button to select "Image Lock", then press the ENTER button.

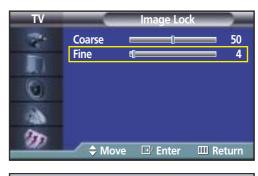

Press the ▲ or ▼ button to select "Fine", then press the ENTER button.

Remove picture noise on the screen by pressing the ◀ or ▶ button. (If Fine is not set properly, noise will appear on the screen.)

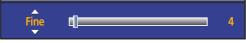

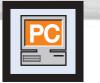

## Information

#### **Preset:**

- Press the SOURCE button to select "PC".
- Press the MENU button. Press the ▲ or ▼ button to select "Setup", then press the ENTER button.

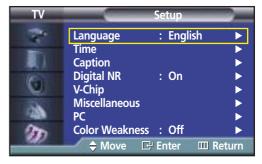

Press the ▲ or ▼ button to select "PC", then press the ENTER button.

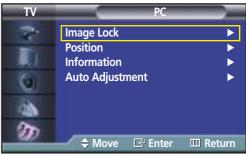

Press the ▲ or ▼ button to select "Information", then press the ENTER button. The vertical, horizontal frequencies and resolution appear.

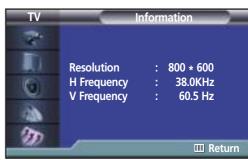

4

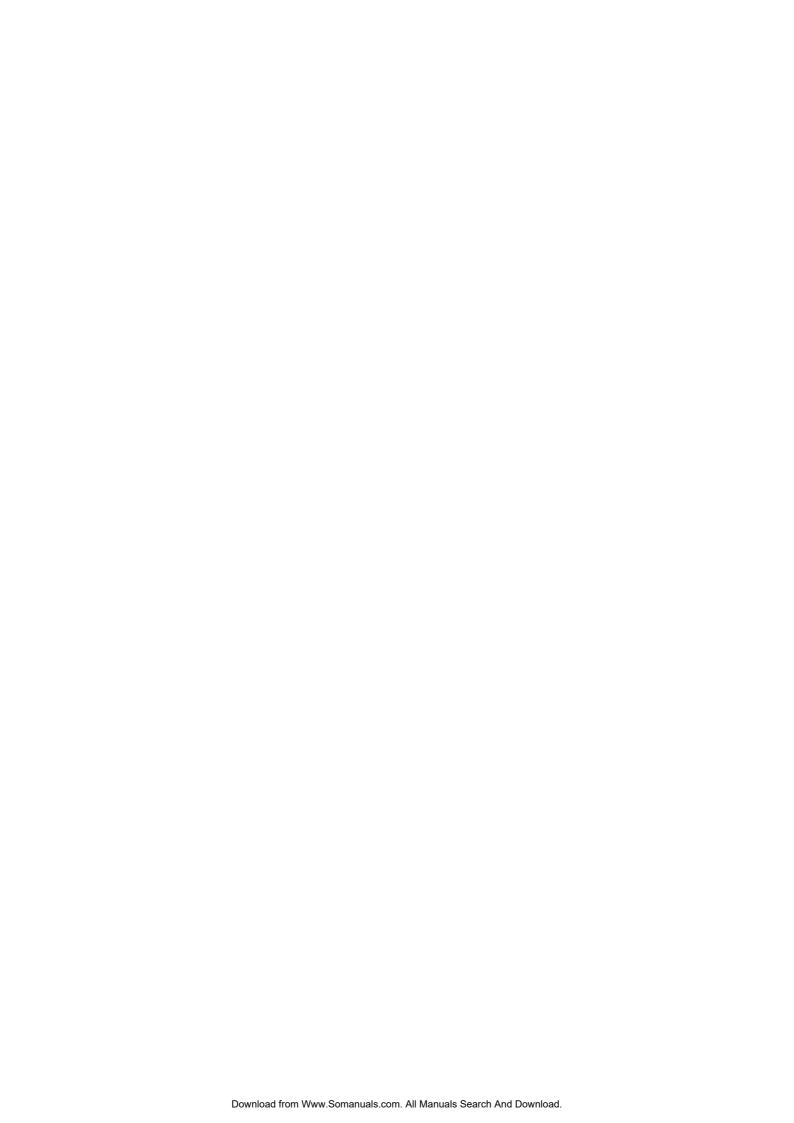

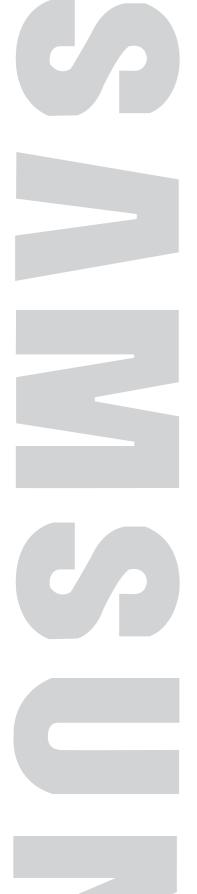

# Time Setting

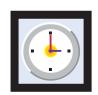

| Setting t | the Clock       | 88 |
|-----------|-----------------|----|
| Setting t | the Sleep Timer | 89 |
| Setting t | the Timers      | 90 |

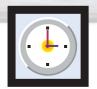

## **Setting the Clock**

Press the MENU button. Press the ▲ or ▼ button to select "Setup", then press the ENTER button.

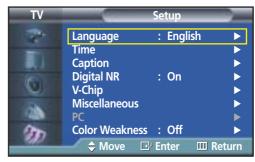

Press the ▲ or ▼ button to select "Time", then press the ENTER button.

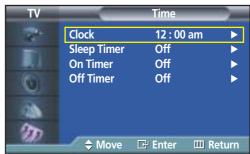

Press the ENTER button to select "Clock", then press the ▲ or ▼ button to select correct hour.

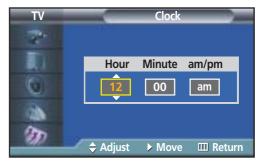

Press the ▶ button to select "Minute", then press the ▲ or ▼ button to select correct minute.

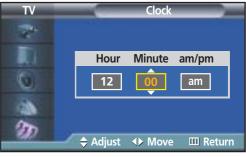

Press the ▶ button to select "am/pm", then press the ▲ or ▼ button to select the proper time of day (am or pm).

Press the ENTER button.

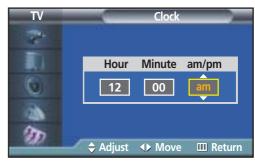

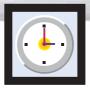

## **Setting the Sleep Timer**

You can set your PDP to automatically turn off after a preset interval.

- Press the MENU button. Press the ▲ or ▼ button to select "Setup", then press the ENTER button.
  - Quick way to access the sleep timer setting: Just press the "SLEEP" button on the remote control.
- Press the ▲ or ▼ button to select "Time", then press the ENTER button.

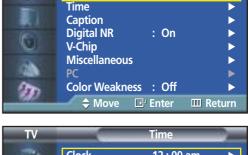

Language

Setup

: English

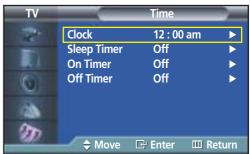

Press the ▲ or ▼ button to select "Sleep Timer", then press the ENTER button.

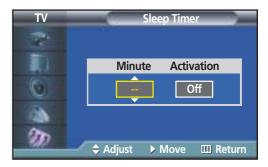

Press the ▲ or ▼ button to select the time interval for the PDP to stay on. The interval ranges from 30 to 180 minutes.

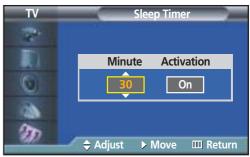

Press the ▶ button to select "Activation", then press the ▲ or ▼ button to select "On" or "Off".

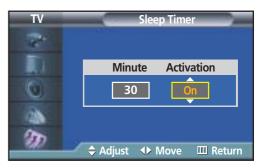

6

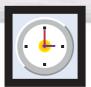

## **Setting the Timers**

This PDP can be set to turn on or off automatically at specific times that you choose. Before using the timers, you must set the PDP's clock, as described previously.

Press the MENU button. Press the ▲ or ▼ button to select "Setup", then press the ENTER button.

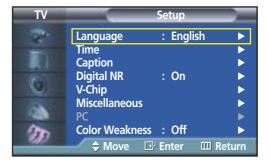

Press the ▲ or ▼ button to select "Time", then press the ENTER button.

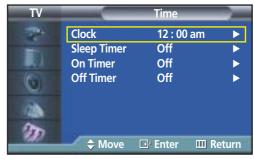

Press the ▲ or ▼ button to select "On Timer".

Press the ENTER button to select "Hour", then press the ▲ or ▼ button to select correct hour.

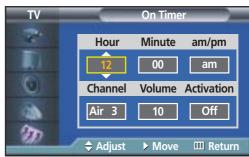

Press the ▶ button to select "Minute", then press the ▲ or ▼ button to select correct minute.

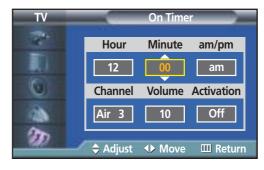

Press the ▶ button to select "am/pm", then press the ▲ or ▼ button to select the proper time of day (am or pm).

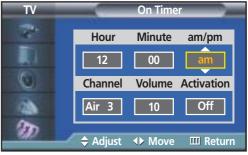

Press the ▶ button to select "Channel", then press the ▲ or ▼ button to select the channel you want when PDP turns on.

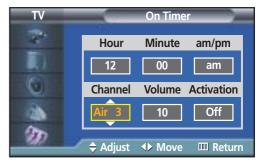

Press the ▶ button to select "Volume", then press the ▲ or ▼ button to select the volume level you want when PDP turns on.

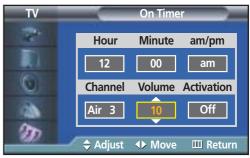

Press the ▶ button to select "Activation", then press the ▲ or ▼ button to select "On" or "Off".

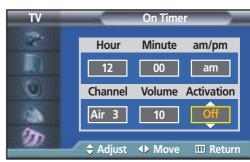

9 If you want to set Off Time, press the MENU button. Press the ▲ or ▼ button to select "Off Time". Set the "Off Time" just as you set "On Time".

1 \( \text{Press the MENU button to exit.} \)

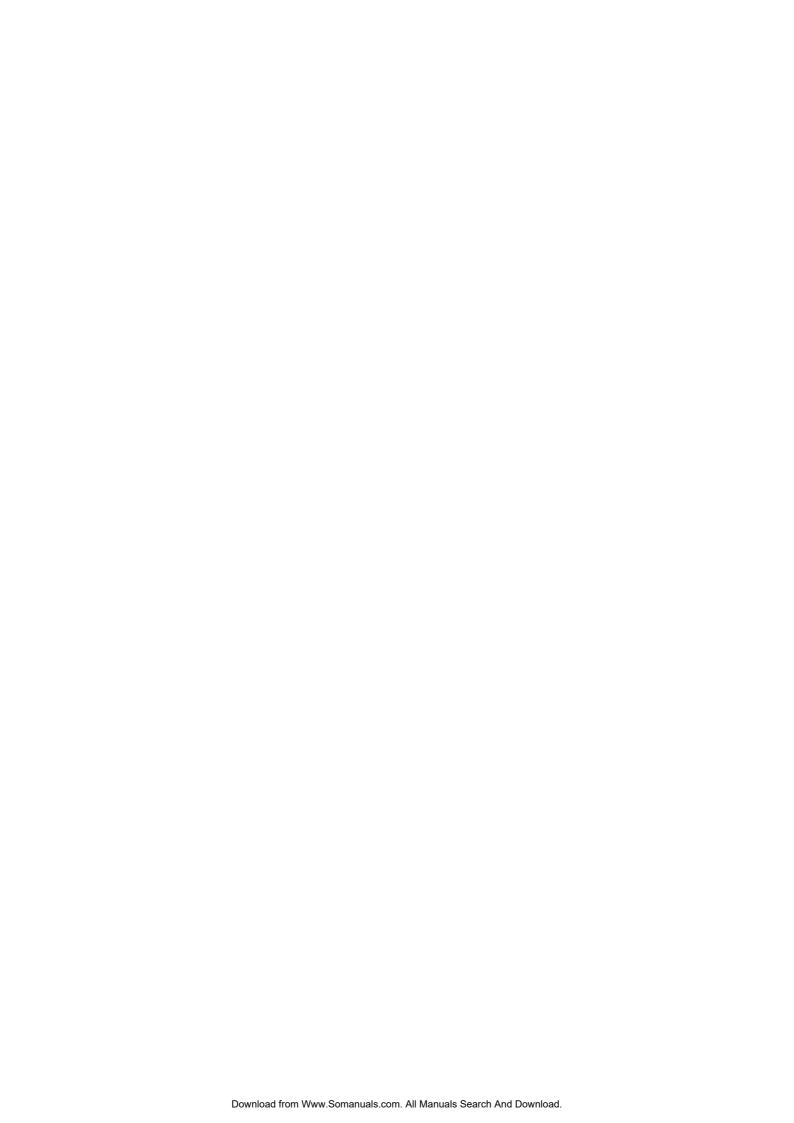

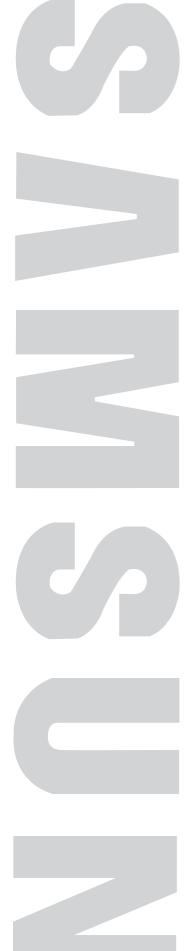

# Function Description

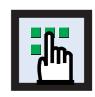

| Selecting a Menu Language                   | 94  |
|---------------------------------------------|-----|
| Digital Noise Reduction                     | 95  |
| Selecting the Film Mode                     | 96  |
| Using the Color Weakness Enhancement Option | 97  |
| Setting the Melody Sound                    | 98  |
| Setting the Blue Screen                     | 99  |
| Setting the Fan                             | 100 |
| Viewing Closed Captions                     | 101 |
| Using the V-Chip                            | 102 |
|                                             |     |

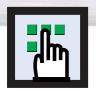

## Selecting a Menu Language

Press the MENU button. Press the ▲ or ▼ button to select "Setup", then press the ENTER button.

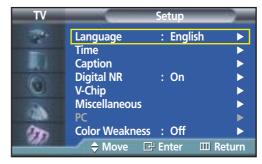

Press the ENTER button to select "Language".

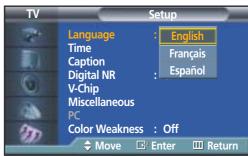

Press the ▲ or ▼ button to select the appropriate language: "English", "Français" or "Español".

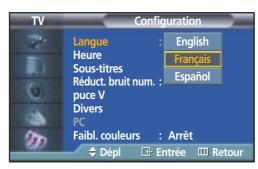

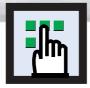

## **Digital Noise Reduction**

If the broadcast signal received by your TV is weak, you can activate the Digital Noise Reduction feature to help reduce any static and ghosting that may appear on the screen.

Press the MENU button. Press the ▲ or ▼ button to select "Setup", then press the ENTER button.

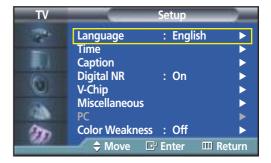

Press the ▲ or ▼ button to select "Digital NR", then press the ENTER button.

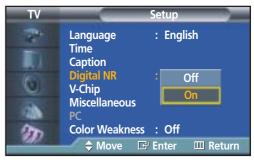

Press the ▲ or ▼ button to select "On" or "Off", then press the ENTER button.

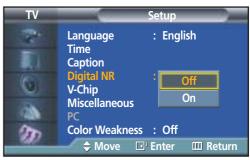

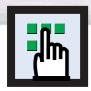

## Selecting the Film Mode

On: Automatically senses and processes film signals from all sources and adjusts the picture for optimum quality.

Off: Switches off the Film mode.

Press the MENU button. Press the ▲ or ▼ button to select "Picture", then press the ENTER button.

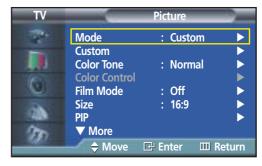

Press the ▲ or ▼ button to select "Film Mode", then press the ENTER button.

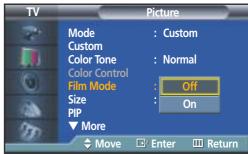

Press the ▲ or ▼ button to select "On" or "Off", then press the ENTER button.

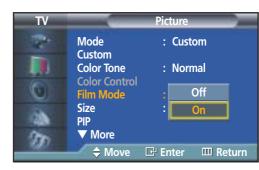

4

Press the MENU button to exit.

#### **Note**

• Film mode is supported in TV, VIDEO, S-VIDEO and COMPONENT 480i.

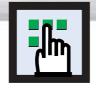

## Using the Color Weaknees Enhancement Option

This option adjusts the Red, Blue or Green color to enhance the image according to the user's particular color weakness.

Press the MENU button. Press the ▲ or ▼ button to select "Setup", then press the ENTER button.

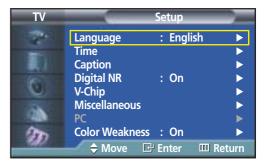

Press the ▲ or ▼ button to select "Color Weakness", then press the ENTER button.

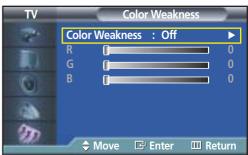

- Press the ▲ or ▼ button to select "On", then press the ENTER button.
  You will also see the items "R", "G", and "B".
  - Pressing the ▲ or ▼ button will alternate between "On" and "Off".

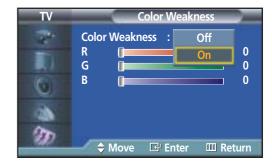

Press the ▲ or ▼ button to select the item you wish to change, then press the ENTER button.

Press the ◀ or ▶ button to change the value of the item.

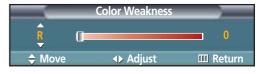

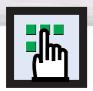

## **Setting the Melody Sound**

You can set a melody to sound when the television is powered on or off.

Press the MENU button. Press the ▲ or ▼ button to select "Setup", then press the ENTER button.

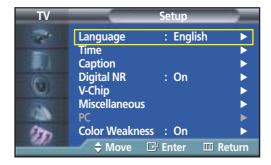

Press the ▲ or ▼ button to select "Miscellaneous", then press the ENTER button.

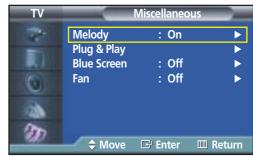

Press the ▲ or ▼ button to select "Melody", press the ENTER button.

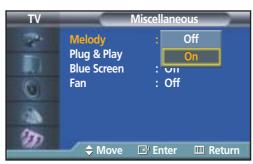

Press the ▲ or ▼ button to select "On" or "Off", then press the ENTER button.

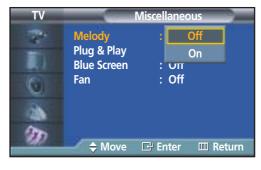

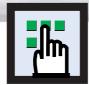

## **Setting the Blue Screen**

If no signal is being received or the signal is very weak, a blue screen automatically replaces the noisy picture background. If you wish to continue viewing the poor picture, you must set the "Blue Screen" mode to "Off".

Press the MENU button. Press the ▲ or ▼ button to select "Setup", then press the ENTER button.

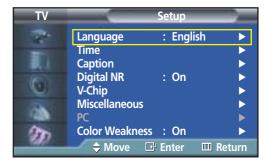

Press the ▲ or ▼ button to select "Miscellaneous", then press the ENTER button.

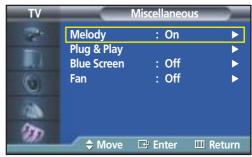

Press the ▲ or ▼ button to select "Blue Screen", Press the ENTER button.

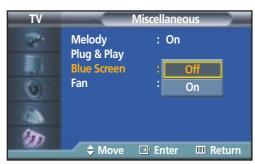

- Press the ▲ or ▼ button to select "On" or "Off", then press the ENTER button.
  - Blue Screen is displayed when there is no signal from an external device in the External Mode, regardless of the Blue Screen Setting.

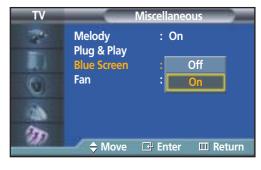

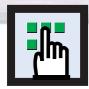

## Selecting the Fan

Operates or stops the TV's internal Fan.

Fans inside the TV are used to reduce the temperature inside the TV. To reduce the noise of the fan, you may stop the fan by setting the Fan to "Off". The temperature of the top and the front of the TV may increase when you watch the TV for a long period of time while the fan is stopped, but the TV will operate normally.

Press the MENU button. Press the ▲ or ▼ button to select "Setup", then press the ENTER button.

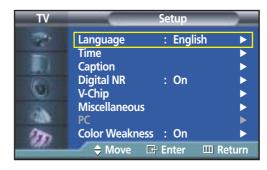

Press the ▲ or ▼ button to select "Miscellaneous", then press the ENTER button.

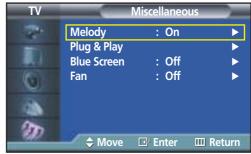

Press the ▲ or ▼ button to select "Fan", then Press the ENTER button.

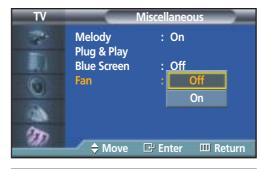

Press the ▲ or ▼ button to select "On" or "Off", then press the ENTER button.

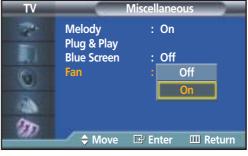

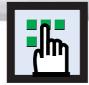

## **Viewing Closed Captions**

Your TV decodes and displays the closed captions that are broadcast with certain TV shows. These captions are usually subtitles for the hearing impaired or foreign language translations. All VCRs record the closed caption signal from television programs, so home-recorded video tapes also provide closed captions. Most prerecorded commercial video tapes provide closed captions as well. Check for the closed caption symbol in your television schedule and on the tape's packaging:  $\boxed{\text{CC}}$ .

Note: The Caption feature does not work with DVD or DTV signals.

Press the MENU button. Press the ▲ or ▼ button to select "Setup", then press the ENTER button.

Press the ▲ or ▼ button to select "Caption", then press the ENTER button.

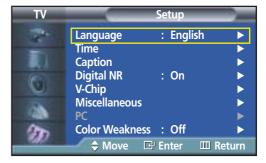

Press the ENTER button to select "Caption".

Press the ▲ or ▼ button to turn closed caption on/off, then press the ENTER button.

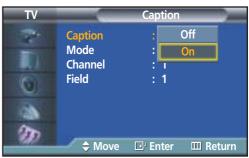

Press the ▲ or ▼ button to select "Mode", then press the ENTER button. Press the ▲ or ▼ button to select "Text" or "Caption", then press the ENTER button.

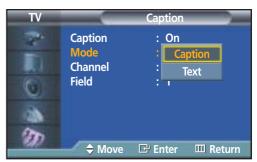

Depending on the particular broadcast, it might be necessary to make changes to "Channel" and "Field": Press the ▲ / ▼/ ◀ / ▶ button to make the changes. (Follow the same procedure as in steps 3 above.)

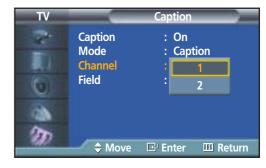

Press the MENU button to exit.

#### Note

 Different channels and fields display different information: Field 2 carries additional information that supplements the information in Field 1. (For example, Channel 1 may have subtitles in English, while Channel 2 has subtitles in Spanish.)

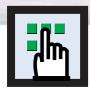

## **Using the V-Chip**

The V-Chip feature automatically locks out programs that are deemed inappropriate for children. The user must enter a PIN (personal ID number) before any of the V-Chip restrictions are set up or changed.

Note: When the V-chip feature is activated, the PIP and auto channel program features do not function.

### Setting Up Your Personal ID Number (PIN)

Press the MENU button. Press the ▲ or ▼ button to select "Setup", then press the ENTER button.

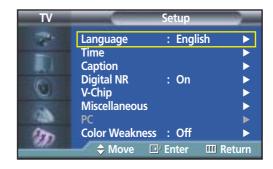

Press the ▲ or ▼ button to select "V-Chip", then press the ENTER button.
The message "Enter PIN" will appear.
Enter your 4 digit PIN number.

Note: The default PIN number of a new TV set is "0-0-0-0".

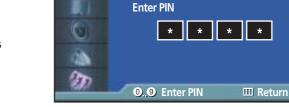

The "V-Chip" screen will appear. Press the ▲ or ▼ button to select "Change PIN", then press the ENTER button.

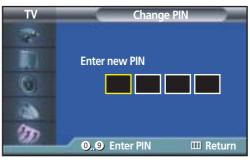

The Change PIN screen will appear.
Choose any 4 digits for your PIN and enter them.
As soon as the 4 digits are entered, the "Confirm New PIN" screen appears. Re-enter the same 4 digits. When the Confirm screen disappears, your PIN has been memorized.

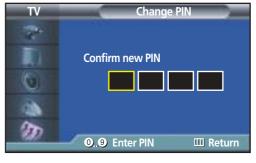

Press the MENU button to exit.

#### Note

If you forget the PIN, press the remote-control buttons in the following sequence, which resets the pin to 0-0-0-0: Power Off. → Mute → 8 → 2 → 4 → Power On.

### How to Enable/Disable the V-Chip

Press the MENU button. Press the ▲ or ▼ button to select "Setup", then press the ENTER button.

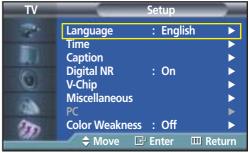

Press the ▲ or ▼ button to select "V-Chip", then press the ENTER button.
The message "Enter PIN" will appear.
Enter your 4 digit PIN number.

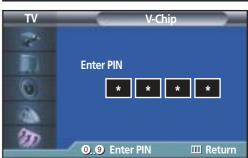

The "V-Chip" screen will appear. To enable the V-Chip feature, press the ENTER button so that the "V-Chip Lock" field is "On". (Pressing the ▲ or ▼ button will alternate between "On" and "Off".)

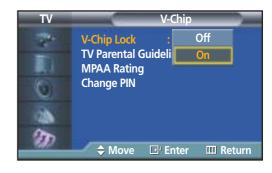

### How to Set up Restrictions using the "TV guidelines"

First, set up a personal identification number (PIN), and enable the V-Chip. (See previous section.) Parental restrictions can be set up using either of two methods: The TV guidelines or the MPAA rating.

Press the MENU button. Press the ▲ or ▼ button to select "Setup", then press the ENTER button.

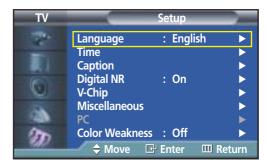

Press the ▲ or ▼ button to select "V-Chip", then press the ENTER button.

The message "Enter PIN" will appear. Enter your 4-digit PIN number.

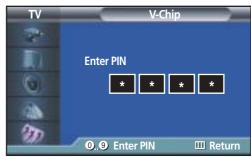

The "V-Chip" screen will appear. Press the ▲ or ▼ button to select "TV Parental Guidelines", then press the ENTER button.

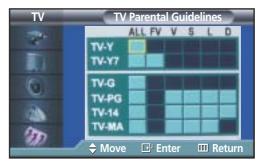

The "TV Parental Guidelines" screen will appear.

Press the ▲ or ▼ button to select one of the six ages based categories:

| TV-Y  | Young children      |
|-------|---------------------|
| TV-Y7 | Children 7 and over |
| TV-G  | General audience    |
| TV-PG | Parental guidance   |
| TV-14 | Viewers 14 and over |
| TV-MA | Mature audience     |

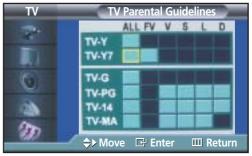

At this point, one of the TV-Ratings is selected.

Press the ENTER button. Depending on your existing setup, a symbol will be selected.

(Blank = Unblocked, = Blocked)

While " $\blacksquare$ " is selected, press the  $\blacktriangle$  or  $\blacktriangledown$  button to block the category.

To select a different TV-Rating, press the ▲ or ▼ button and then repeat the process.

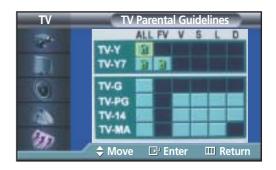

Note 1: The TV-Y7, TV-PG, TV-14 and TV-MA have additional options. See the next step to change any of the following sub-ratings:

FV: Fantasy violence

D: Sexually Suggestive Dialog

L: Adult Language

S: Sexual situation

V: Violence

Note 2: The V-Chip will automatically block certain categories that are "more restrictive". For example, if you block "TV-Y" category, then TV-Y7 will automatically be blocked. Similarly, if you block the TV-G category, then all the categories in the "young adult" group will be blocked (TV-G, TV-PG, TV-14 and TV-MA). The sub-ratings (D, L, S, V) work together similarly. (See next section.)

How to set the FV, D, L, S and V sub-ratings.

First, select one of these TV-Ratings: TV-Y7, TV-PG, TV-14 or TV-MA (See Step 4, on previous page).

Next, while the TV-Rating is selected, repeatedly press the ENTER button.

This will cycle through the available sub-ratings (FV, L, S, D or V).

A symbol "1" will be displayed for each sub-rating.

While " $\blacksquare$ " is selected, press the  $\blacktriangle$ ,  $\blacktriangledown$ ,  $\blacktriangleleft$ , or  $\blacktriangleright$  button to change the sub-rating.

To select a different TV-Rating, press the ▲ or ▼ button and then repeat the process.

Note: The V-chip will automatically block certain categories that are "More restrictive". For example, if you block "L" sub-rating in TV-PG, then the "L" sub-ratings in TV-14 and TV-MA will automatically be blocked.

Press the MENU button to clear all the screens. (Or proceed to the next section, and set up additional restrictions based on the MPAA codes).

#### Note

 These categories consist of two separate groups: TV-Y and TV-Y7 (young children through age 7), and TV-G through TV-MA (everybody else).

The restrictions for these two groups work independently: If a household includes very young children as well as young adults, the TV guidelines must be set up separately for each age group. (See next step.)

### How to Set up Restrictions using the MPAA Ratings: G, PG, PG-13, R, NC-17, X

The MPAA rating system uses the Motion Picture Association of America (MPAA) system, and its main application is for movies. When the V-Chip lock is on, the TV will automatically block any programs that are coded with objectionable ratings (either MPAA or TV-Ratings).

Press the MENU button. Press the ▲ or ▼ button to select "Setup", then press the ENTER button.

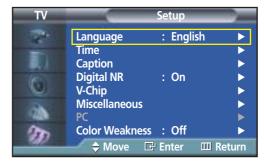

Press the ▲ or ▼ button to select "V-Chip", then press the ENTER button.
The message "Enter PIN" will appear.
Enter your 4 digit PIN number.

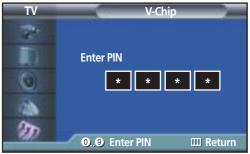

The "V-Chip" screen will appear. Press the ▲ or ▼ button to select "MPAA Rating", then press the ENTER button.

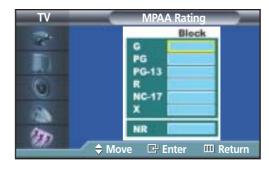

The "MPAA Rating" screen will appear.

Repeatedly press the ▲ or ▼ button to select a particular MPAA category.

Pressing the ▲ or ▼ button will cycle through the MPAA categories:

| G     | General audience (no restrictions).                                  |
|-------|----------------------------------------------------------------------|
| PG    | Parental guidance suggested.                                         |
| PG-13 | PG-13 (Parents strongly cautioned).                                  |
| R     | R (Restricted. Children under 17 should be accompanied by an adult). |
| NC-17 | No children under age 17.                                            |
| Χ     | X (Adults only).                                                     |
| NR    | Not rated.                                                           |
|       |                                                                      |

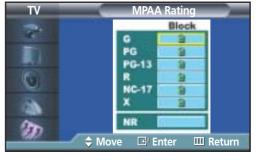

While a particular category is selected, press the ▲ or ▼ button to activate it.

A selected symbol "■" will be displayed. Press the ▲ or ▼ button to select "■".

Note: The V-Chip will automatically block any category that is "more restrictive".

Note: The V-Chip will automatically block any category that is "more restrictive". For example, if you block the "PG-13" category, then "R", "NC-17" and "X" will automatically be blocked also.

### How to Reset the TV after the V-Chip Blocks a Channel ("Emergency Escape")

If the TV is tuned to a restricted channel, the V-Chip will block it. The screen will go blank and the following message will appear: "Excessive rating".

To resume normal viewing, tune to a different channel using the number buttons. Under certain conditions (depending on the rating of the local TV programs) the V-Chip might lock out all the channels. In this case, use the V-Chip function for an "emergency escape":

Press the MENU button. Press the ▲ or ▼ button to select "Setup", then press the ENTER button.

Press the ▲ or ▼ button to select "V-Chip", then press the ENTER button.

**2** Enter your PIN number, and press the ▶ button to temporarily disable the V-Chip Lock.

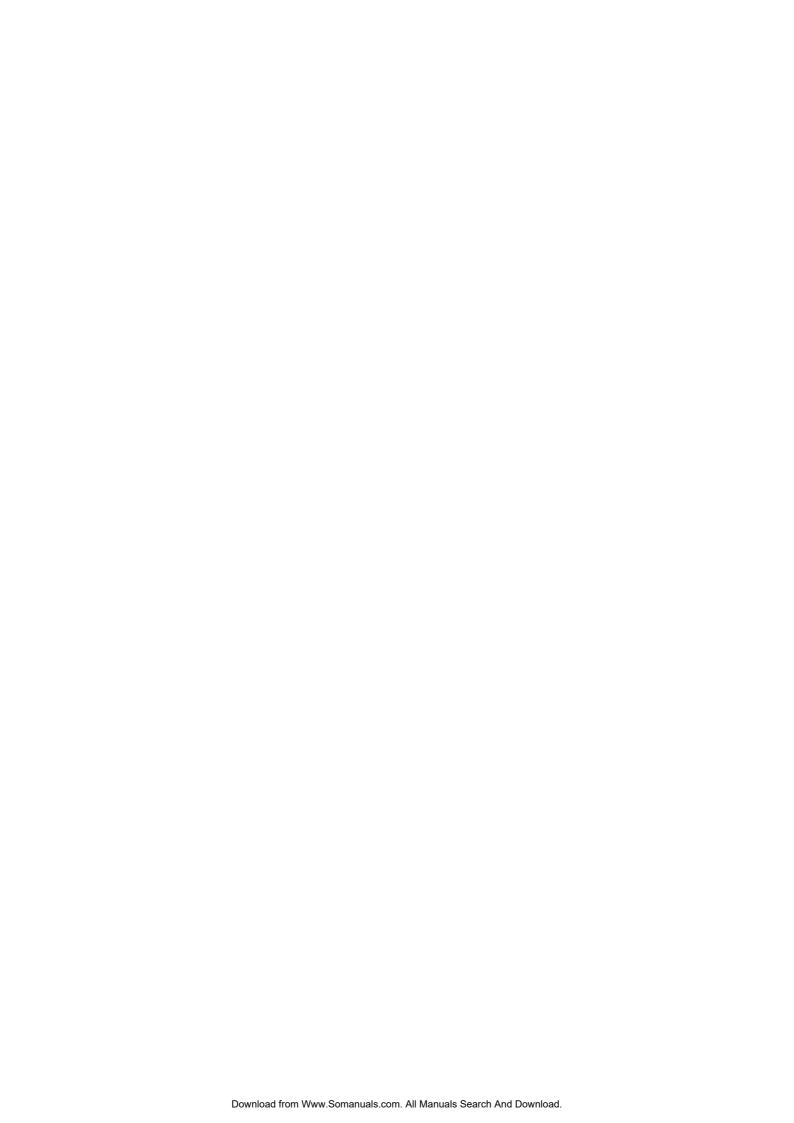

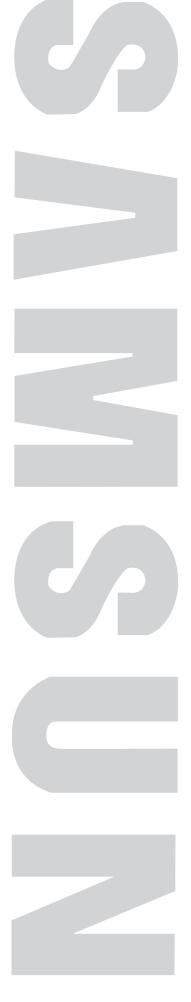

PIASMA DISPIAY PANFI

# Appendix ?

| Troubleshooting      | <br>11C |
|----------------------|---------|
| Care and Maintenance | <br>111 |
| Specifications       | <br>112 |

# ? Troubleshooting

Before you call a service technician, please scan this list of problems and possible solutions. It may save you time and money.

| Problem                                       | Possible Solution                                                           |
|-----------------------------------------------|-----------------------------------------------------------------------------|
| Poor picture.                                 | Check all wire connections.                                                 |
| Your Remote control does not operate the PDP. | Press the "MODE" button to put your remote control in the "TV" mode.        |
| The PDP won't turn on.                        | Check if the power plug is connected.                                       |
| There is no screen image.                     | Check to see that both the PDP and the source are plugged in and turned on. |
| The image is too light or too dark.           | Adjust the Brightness or Contrast settings.                                 |
| The image is too large or too small.          | Adjust the Size settings.                                                   |

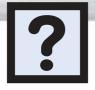

## **Care and Maintenance**

With proper care, your PDP will give you many years of service. Please follow these guidelines to get the maximum performance from your PDP.

### **Identifying Problems**

- Do not put the PDP near extremely hot, cold, humid or dusty places.
- Do not put the PDP near appliances that create magnetic fields.
- Keep the ventilation openings clear.
- Do not place the PDP on a rough and slanted surface, such as cloth or paper.

#### Liquids

• Do not place liquids near or on the PDP.

#### Cabinet

- Never open the cabinet or touch the parts inside.
- Wipe your PDP with a clean, dry cloth. Never use water, cleaning fluids, wax, or chemicals.
- Do not put heavy objects on top of the cabinet.

#### **Temperature**

• If your PDP is suddenly moved from a cold to a warm place, unplug the power cord for at least two hours so that moisture that may have formed inside the unit can dry completely.

# ? Specifications

Exterior design and product specifications are subject to change without prior notice to improve the performance of this product.

| Model              |                | HP-P5071                                                              |  |
|--------------------|----------------|-----------------------------------------------------------------------|--|
| Dimensions Display |                | 1257 (W) X 84 (D) X 740 (H) mm / 49.5 (W) X 3.3 (D) X 29.1 (H) inches |  |
|                    | Remote Control | 59 (W) X 22 (D) X 209 (H) mm / 2.3 (W) X 0.9 (D) X 8.2 (H) inches     |  |
| Weight             | Display        | 44 kg / 97 lbs                                                        |  |
| Remote Control     |                | 164 g / 0.36 lbs (including batteries)                                |  |
| Voltage            |                | AC 120 V~, 60 Hz                                                      |  |
| Power Consum       | ption          | 490 W                                                                 |  |
| Number of Pixe     | els            | 1366 (H) x 768 (V)                                                    |  |
| Screen Size        |                | 127 Cm/50 inches (16:9)                                               |  |
| ANTENNA inp        | out            | VHF, UHF (75Ω unbalanced)                                             |  |
| VIDEO input        |                | AV1                                                                   |  |
|                    |                | AV2                                                                   |  |
|                    |                | AV3(SIDE)                                                             |  |
|                    |                | S-VIDEO 1                                                             |  |
|                    |                | S-VIDEO 2 (SIDE)                                                      |  |
|                    |                | COMPONENT 1 - 480i / 480p / 720p / 1080i                              |  |
|                    |                | COMPONENT 2 - 480i / 480p / 720p / 1080i                              |  |
|                    |                | PC (MINI D-SUB 15P)                                                   |  |
|                    |                | DVI-D                                                                 |  |
| AUDIO input        |                | AV1                                                                   |  |
|                    |                | AV2/ S-VIDEO 1                                                        |  |
|                    |                | AV3 (SIDE) / S-VIDEO 2 (SIDE)                                         |  |
|                    |                | COMPONENT 1                                                           |  |
|                    |                | COMPONENT 2                                                           |  |
|                    |                | PC                                                                    |  |
|                    |                | DVI-D                                                                 |  |
| Monitor Outpu      | t              | VIDEO, AUDIO(L/R)                                                     |  |
| Speaker Output     |                | 15W+15W (8 Ω)                                                         |  |

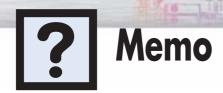

# ? Memo

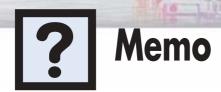

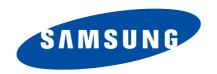

#### 1-800-SAMSUNG (1-800-726-7864)

Samsung Electronics America Service Division 400 Valley Road, Suite 201 Mount Arlington, NJ 07856 www.samsungusa.com

Samsung Electronics Canada Inc. Samsung Customer Care 7037 Financial Drive Mississauga, Ontario L5N 6R3 www.samsung.ca Free Manuals Download Website

http://myh66.com

http://usermanuals.us

http://www.somanuals.com

http://www.4manuals.cc

http://www.manual-lib.com

http://www.404manual.com

http://www.luxmanual.com

http://aubethermostatmanual.com

Golf course search by state

http://golfingnear.com

Email search by domain

http://emailbydomain.com

Auto manuals search

http://auto.somanuals.com

TV manuals search

http://tv.somanuals.com